# **4-port Router**

# **User's Manual**

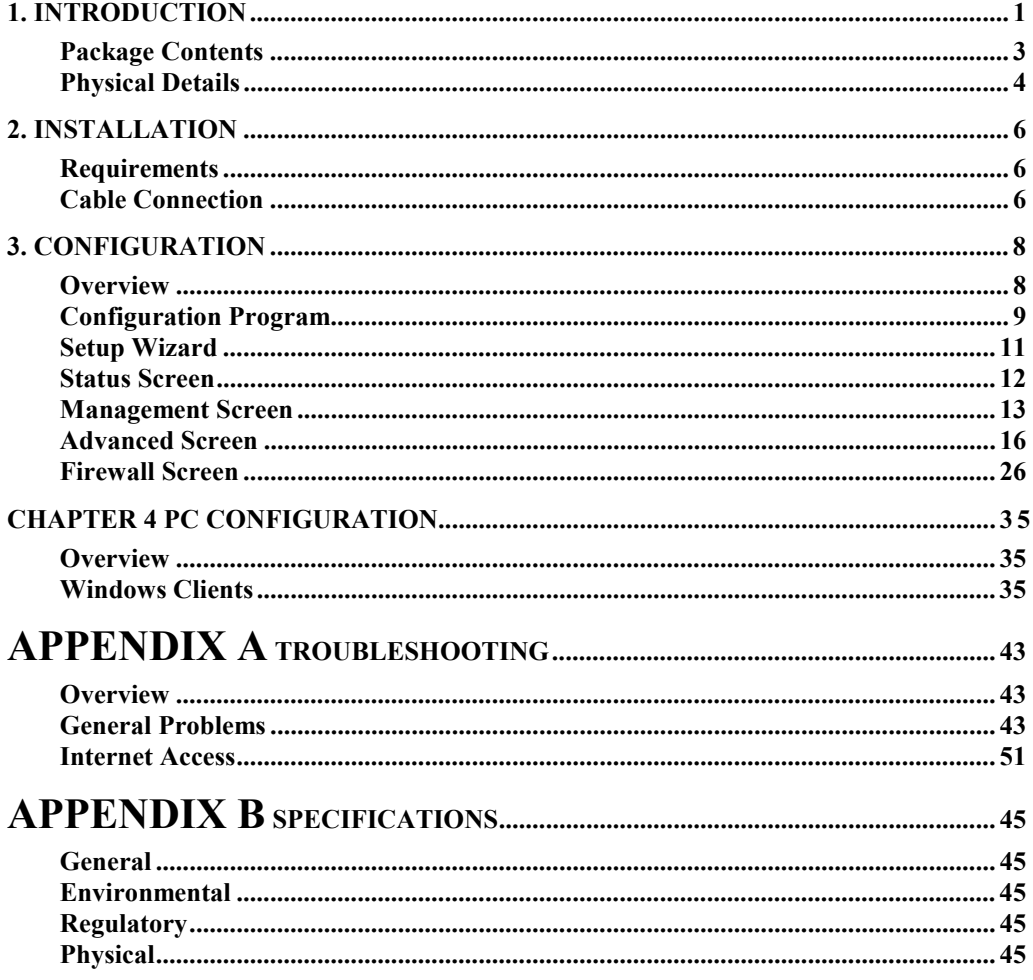

# **1. Introduction**

This 4-port router is a multi-function device providing the following services:

- *Shared Broadband Internet Access* for all LAN users.
- 4-Port Switching Hub for 10BaseT or 100BaseT connections.

## **Wireless Router Features**

The 4-Port Router incorporates many advanced features, carefully designed to provide sophisticated functions while being easy to use.

#### **Internet Access Features**

- *Shared Internet Access.* All users on the LAN can access the Internet through the WAN, using only a single external IP Address. The local (invalid) IP Addresses are hidden from external sources. This process is called NAT (Network Address Translation).
- **DSL & Cable Modem Support.** The 4-Port Router has a 10/100BaseT Ethernet port for connecting a DSL or Cable Modem. All popular DSL and Cable Modems are supported.
- *PPPoE Support.* The Internet (WAN port) connection supports PPPoE (PPP over Ethernet), Unnumbered IP with PPPoE & Multiple PPPoE are also supported.
- *Dynamic IP Address.* On the Internet (WAN port) connection, the 4-port Router support Dynamic IP Address (IP Address is allocated on connection) .

#### **Advanced Internet Functions**

- *Communication Applications.* Support for Internet communication applications, such as interactive Games, Telephony, and Conferencing applications, which are often difficult to use when behind a Firewall, is included.
- *Special Internet Applications.* Applications which use non-standard connections or port numbers are normally blocked by the Firewall. The ability to define and allow such applications is provided, to enable such applications to be used normally.
- *DDNS Support.* DDNS (Dynamic DNS) allows Internet users to connect to Virtual Servers on your LAN using a domain name, even if your IP address is not fixed.
- *DMZ*. One PC on your local LAN can be configured to allow unrestricted 2-way communication with Servers or individual users on the Internet.
- *URL Filter.* Use the URL Filter to block access to undesirable Web sites by LAN users.
- **Internet Access Log.** See which Internet connections have been made.

#### **LAN Features**

- 4-**Port Switching Hub.** The 4-port Router incorporates a 4-port 10/100BaseT switching hub, making it easy to create or extend your LAN.
- *DHCP Server Support.* **D**ynamic **H**ost **C**onfiguration **P**rotocol provides a dynamic IP address to PCs and other devices upon request. The 4-port Router can act as a **DHCP Server** for devices on your local LAN.

#### **Configuration & Management**

- **Easy Setup.** Use your WEB browser from anywhere on the LAN for configuration.
- *Remote Management.* The 4-port
- Router can be managed from any PC on your LAN. And, if the Internet connection exists, it can also (optionally) be configured via the Internet.
- *Network Diagnostics.* You can use the 4-port Router to perform a *Ping*.
- *UPnP Support.* UPnP (Universal Plug and Play) allows automatic discovery and configuration of the 4-port Router. UPnP is by supported by Windows ME, XP, or later.

### **Security Features**

- *Password protected Configuration*. Optional password protection is provided to prevent unauthorized users from modifying the configuration data and settings.
- •
- *NAT Protection.* An intrinsic side effect of NAT (Network Address Translation) technology is that by allowing all LAN users to share a single IP address, the location and even the existence of each PC is hidden. From the external viewpoint, there is no network, only a single device - the 4-port Router.
- **Protection against DoS attacks.** DoS (Denial of Service) attacks can flood your Internet connection with invalid packets and connection requests, using so much bandwidth and so many resources that Internet access becomes unavailable. The 4-port Router incorporates protection against DoS attacks.

# **Package Contents**

The following items should be included:

- The 4-port Router Unit
- Power Adapter DC 7.5V/2A
- Quick Installation Guide
- CD-ROM containing the on-line manual and QIG.

If any of the above items are damaged or missing, please contact your dealer immediately.

# **Physical Details**

# **Front-mounted LEDs**

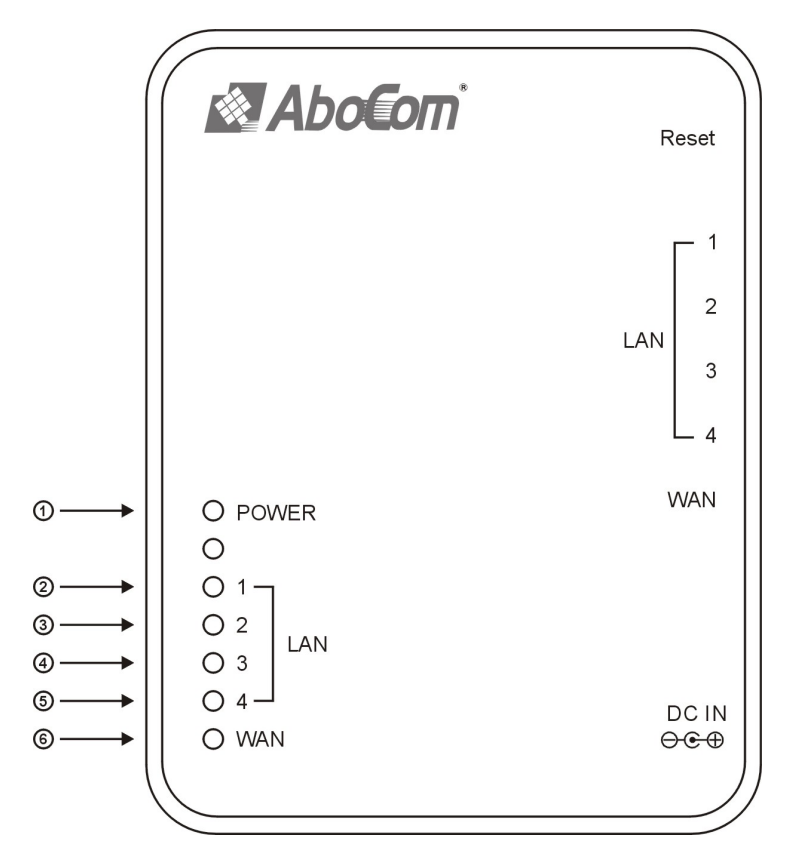

**Figure 1: Front Panel** 

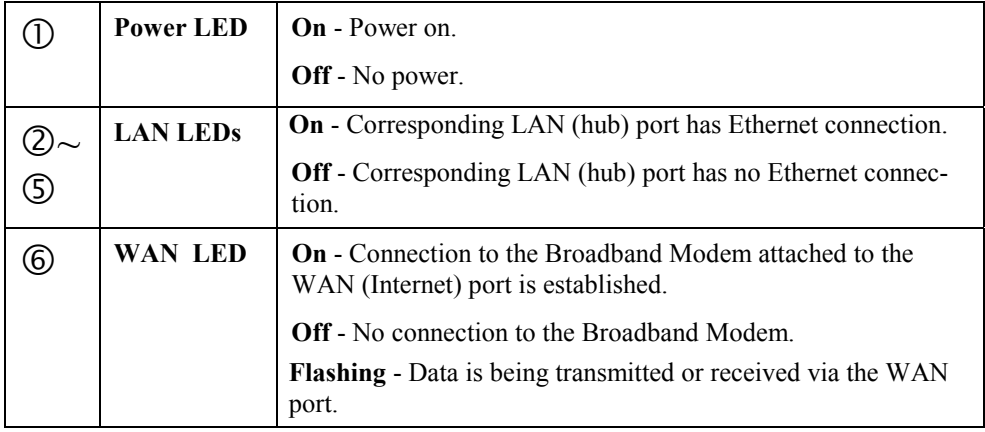

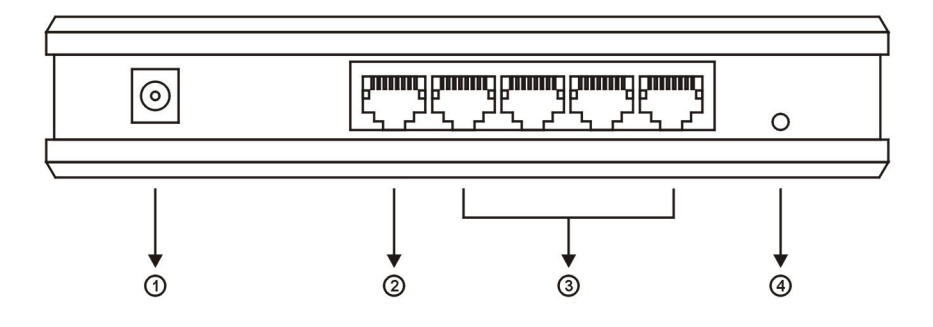

#### **Figure 2: Rear Panel**

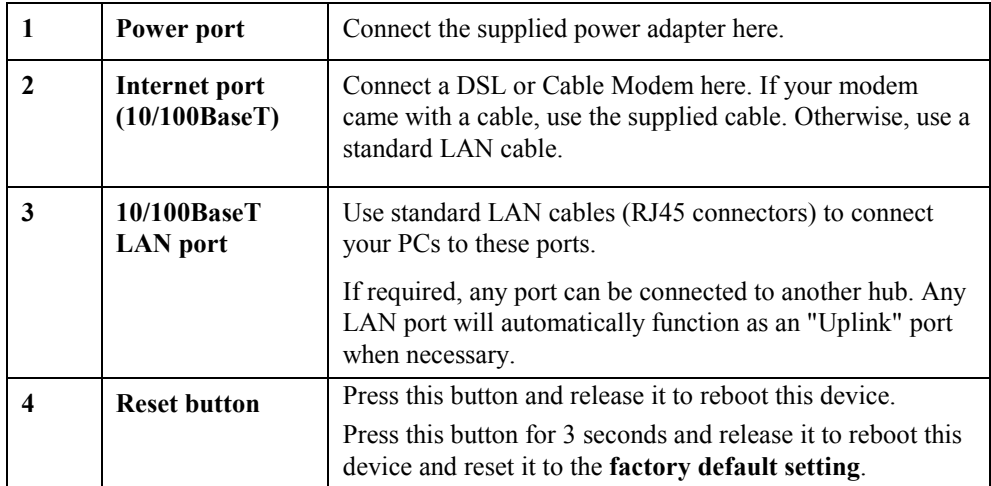

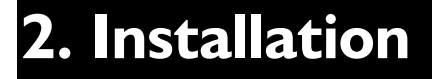

*This Chapter covers the physical installation of the 4-port Router.* 

# **Requirements**

- Network cables. Use standard 10/100BaseT network (UTP) cables with RJ45 connectors.
- TCP/IP protocol must be installed on all PCs.
- For Internet Access, an Internet Access account with an ISP, and either of a DSL or Cable modem (for WAN port usage)
- To use the 4-port Router, all Wireless devices must be compliant with the IEEE802.11g specifications.

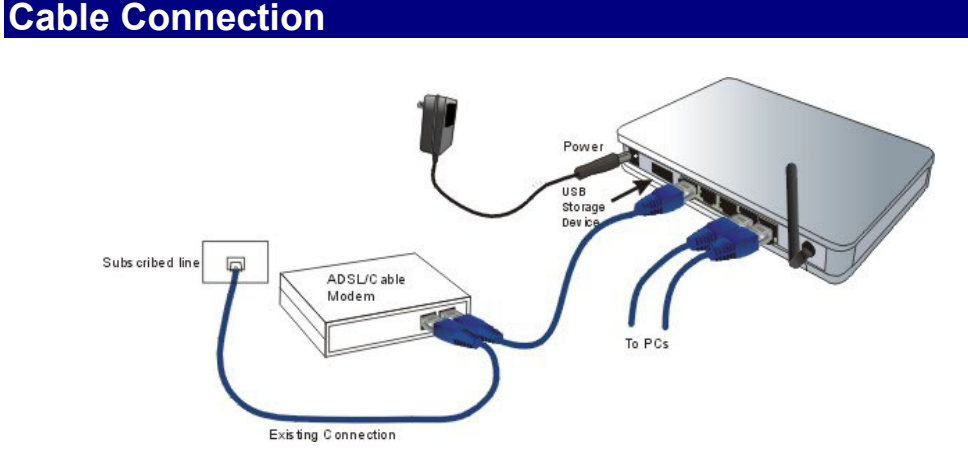

**Figure 3: Installation Diagram** 

#### **1. Choose an Installation Site**

Select a suitable place on the network to install the 4-port Router. Ensure the 4-port Router and the DSL/Cable modem are powered OFF.

#### **2. Connect LAN Cables**

Use standard LAN cables to connect PCs to the Switching Hub ports on the 4-port Router. Both 10BaseT and 100BaseT connections can be used simultaneously.

If required, connect any port to a normal port on another Hub, using a standard LAN cable. Any LAN port on the 4-port Router will automatically function as an "Uplink" port when required.

#### **3. Connect WAN Cable**

Connect the DSL or Cable modem to the WAN port on the 4-port Router. Use the cable supplied with your DSL/Cable modem. If no cable was supplied, use a standard cable.

#### **4. Power Up**

Power on the Cable or DSL modem.

• Connect the supplied power adapter to the 4-port Router and power up. Use only the power adapter provided. Using a different one may cause hardware damage

### **5. Check the LEDs**

- The *Power* LED should be ON.
- For each LAN (PC) connection, the LAN LED should flash (provided the PC is also ON.)
- The *WAN* LED should be ON.

# **3. Configuration**

*This Chapter provides Setup details of the 4-port Router.* 

# **Overview**

This chapter describes the setup procedure for:

- Internet Access
- Management ( user account/ password, Network Time Protocol, firmware)
- Advanced Setup (PPPoE, DHCP, UPnP, Dynamic DNS, Access Control, Server Port, special application, DMZ, URL Filter, Ping, DoS, UDP Block, ALG, Static Router, and EventLog)

PCs on your local LAN may also require configuration. For details, see *Chapter 4 - PC Configuration*.

# **Configuration Program**

• The 4-port Router contains an HTTP server. This enables you to connect the router, and configure it by using your web browser.

#### **Preparation**

Before attempting to configure the 4-port Router, please ensure that:

- Your PC can establish a physical connection to the 4-port Router. The PC and the 4-port Router must be directly connected (using the Hub ports on the 4-port Router) or on the same LAN segment.
- The 4-port Router must be installed and powered ON.
- If the 4-port Router's default IP Address (192.168.1.254) is already used by another device, the other device must be turned OFF until the 4-port Router is allocated a new IP Address during configuration.

#### **Using UPnP**

If your Windows system supports UPnP, an icon for the 4-port Router will appear in the system tray, notifying you that a new network device has been found, and offering to create a new desktop shortcut to the newly-discovered device.

- Unless you intend to change the IP Address of the 4-port Router, you can accept the desktop shortcut.
- Whether you accept the desktop shortcut or not, you can always find UPnP devices in *My Network Places* (previously called *Network Neighborhood*).
- Double click the icon for the 4-port Router (either on the Desktop, or in *My Network Places*) to start the configuration.

#### **Using your Web Browser**

To establish a connection from your PC to the 4-port Router:

- 1. After installing the 4-port Router in your LAN, start your PC. If your PC is already running, restart it.
- 2. Start your WEB browser.
- 3. In the *Address* box, enter "HTTP://" and the IP Address of the 4-port Router, as in this example, which uses the 4-port Router's default IP Address:

HTTP://**192.168.1.25**4

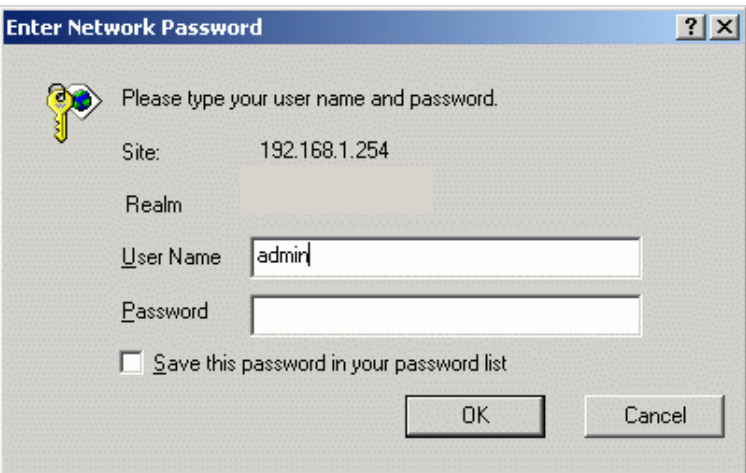

#### **Figure 4: Login Dialog**

- 1. Type "**admin**" into the User Name field, as set on the Enter Network Password screen above.
- 2. Enter the password for the 4-port Router, as set on the *Password* screen above. If no password has been set (or the first time entry), leave the Password field blank and enter OK.

#### **Navigation & Data Input**

- Use the menu bar on the top of the screen for navigation.
- Changing to another screen without clicking "Save" does NOT save any changes you may have made. You must "Save" before changing screens or your data will be ignored.

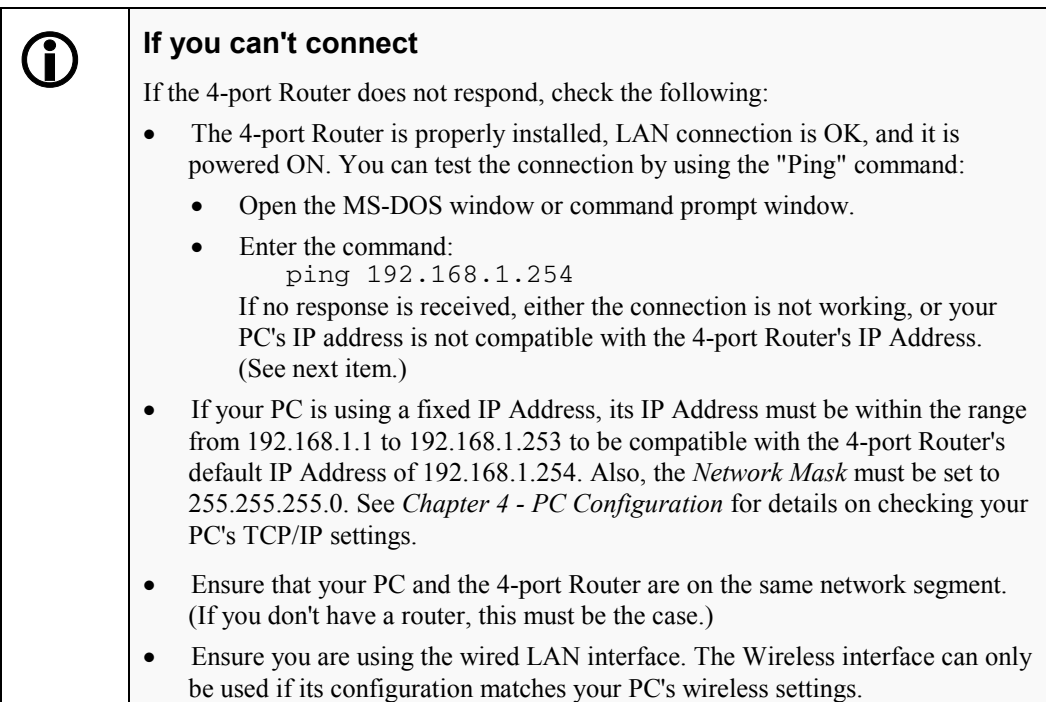

# **Setup Wizard**

After you log in the configuration utility, you can use the Setup Wizard to setup the 4-port Router and have the Internet access in a snap. To set up through the Wizard, please note:

- $\bullet$  You need to know the type of Internet connection service used by your ISP. Check the data supplied by your ISP.
- $\bullet$  The common connection types are explained in the tables below.

## **Common Connection Types**

#### **Cable Modems**

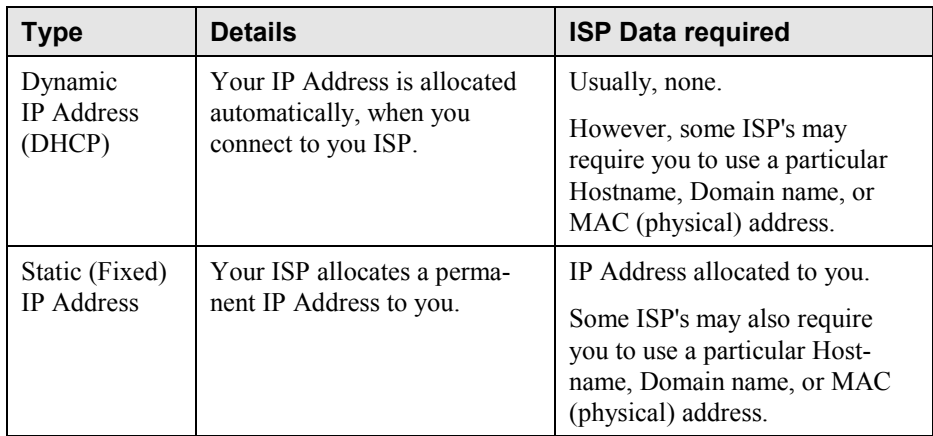

#### **DSL Modems**

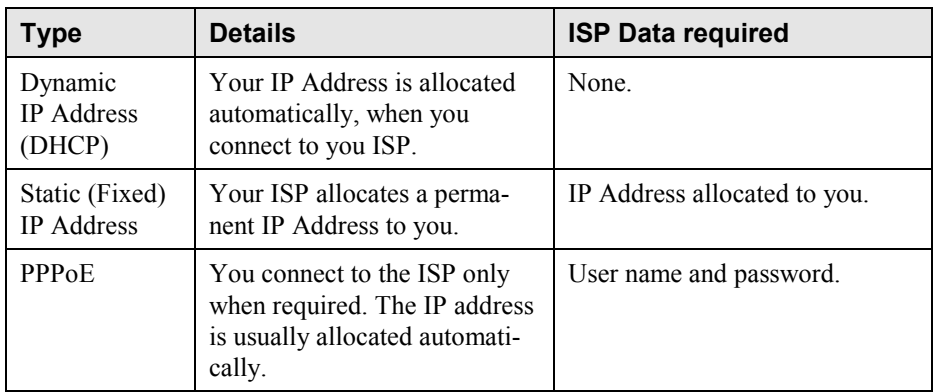

# **Status Screen**

Use the *Status* link on the main menu to view this screen.

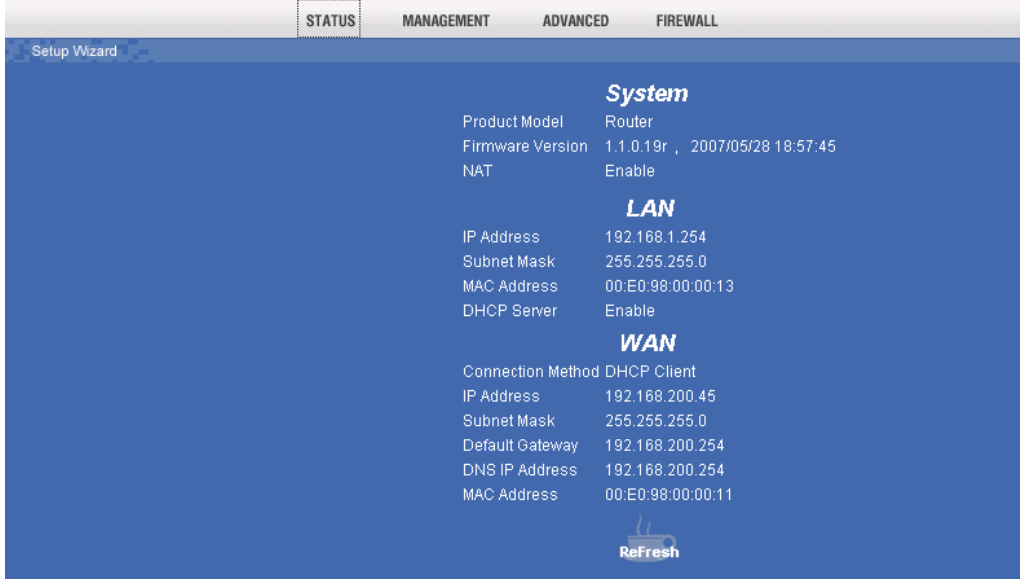

# **Management Screen**

In the Management screen, you can:

- change the user account and its password for managing this device;
- enter your time zone and NTP ( network time protocol) servers;
- upgrade the firmware of this device.

#### **User management**

The default user account for managing this device is **admin,** password is not required. It is recommended that you change this default setting to other to have better protection of the settings saved in this4-port router.

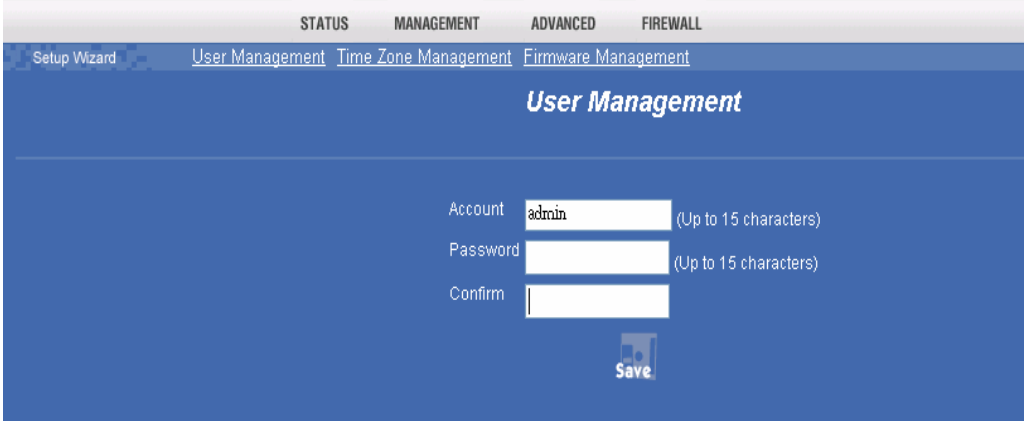

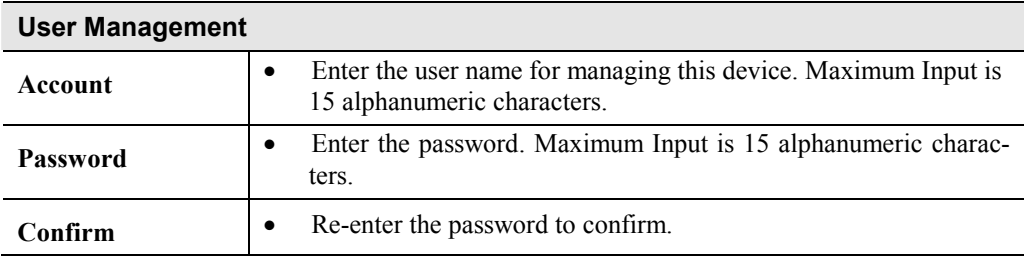

# **Time Zone Management**

You can set your system time according to your time zone. Click ▼ to select your Time zone.

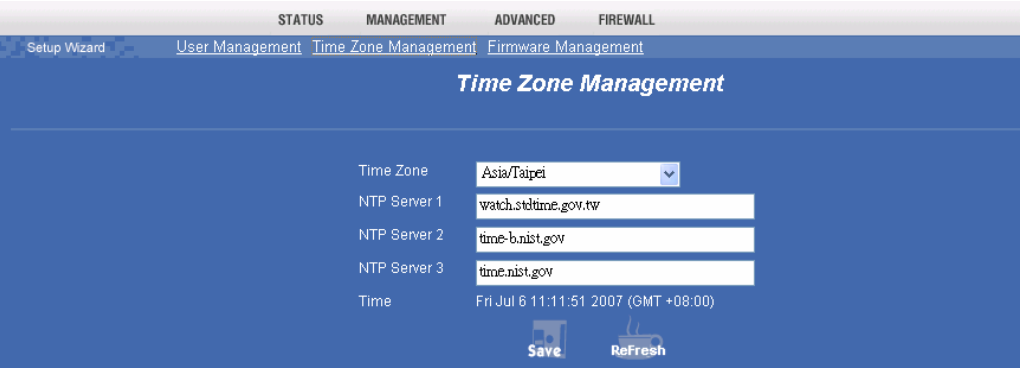

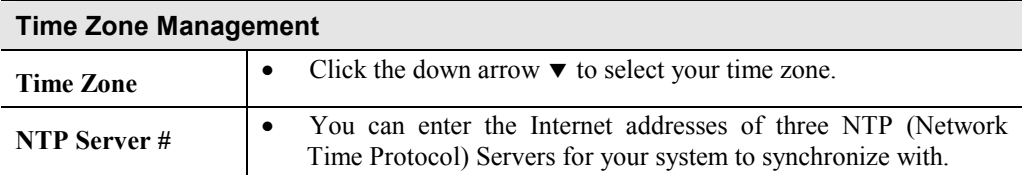

# **Firmware Management**

The firmware (software) in the 4-port Router can be upgraded by using your Web Browser.

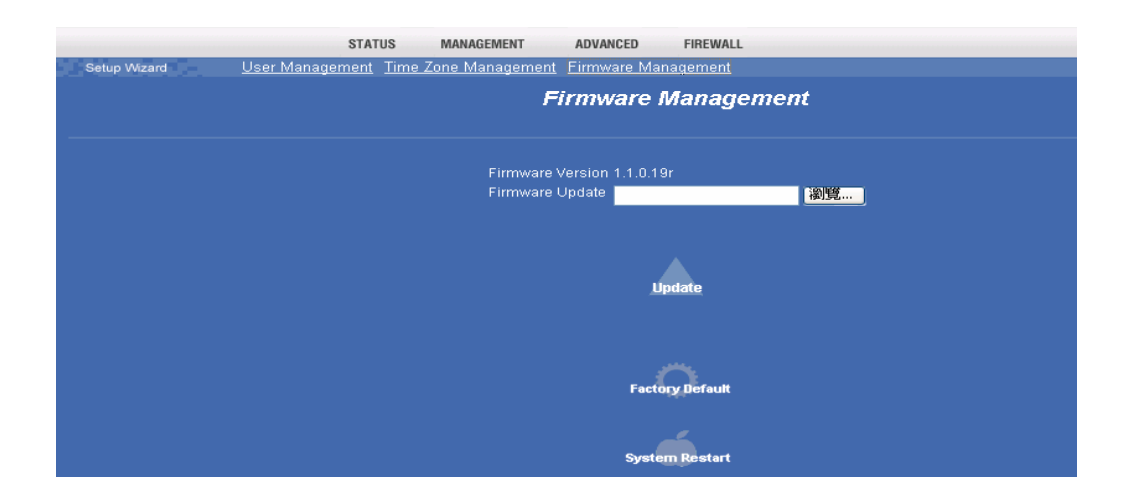

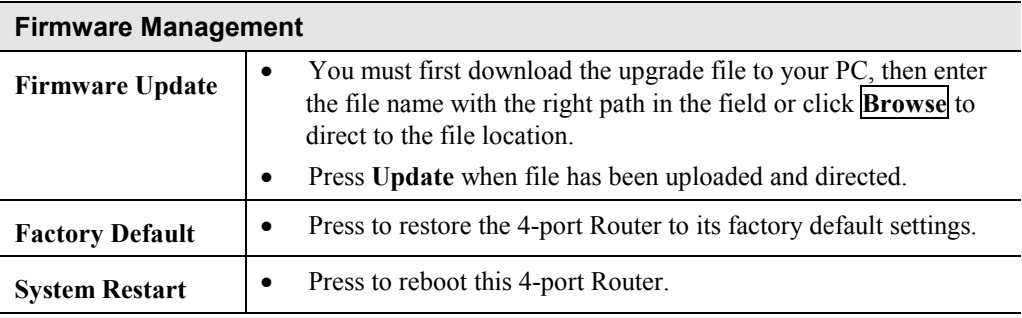

# **Advanced Screen**

# **PPPoE**

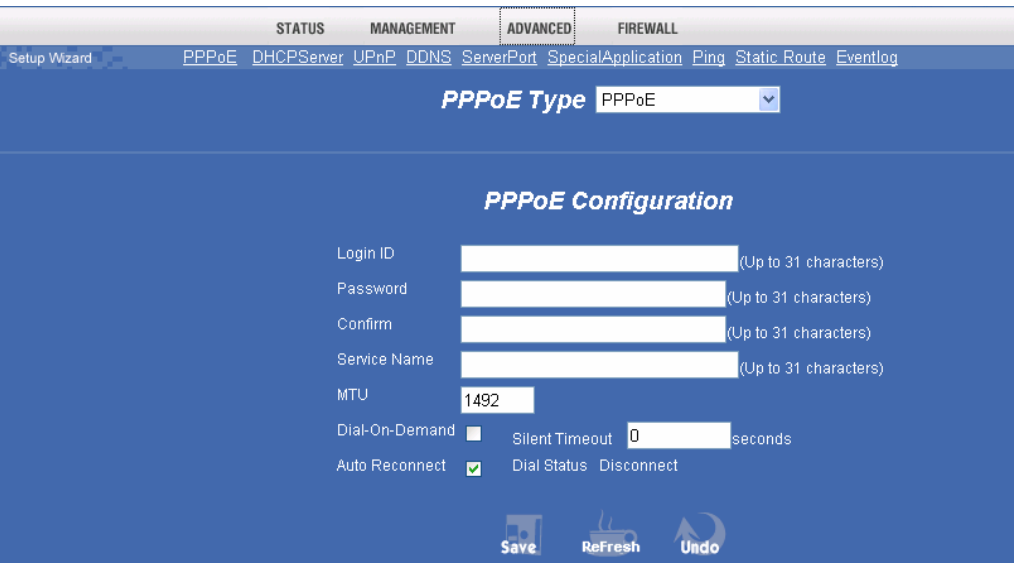

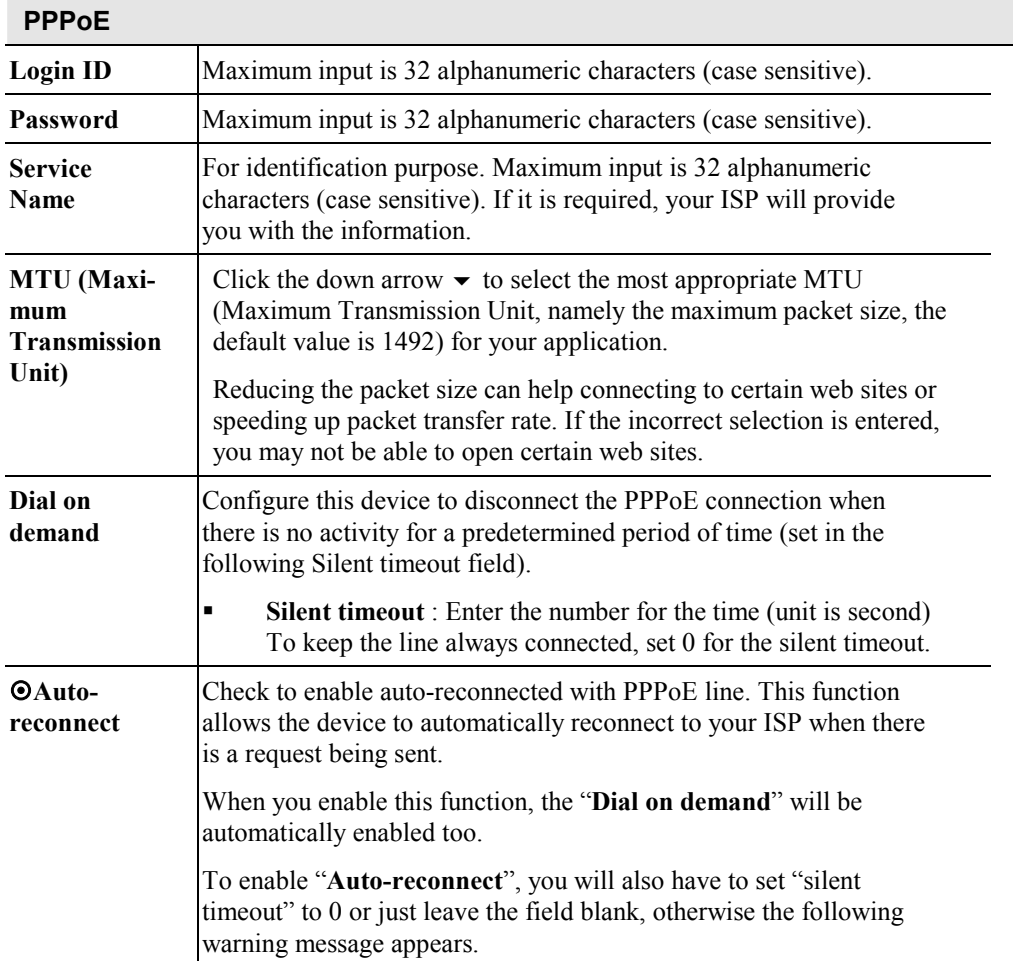

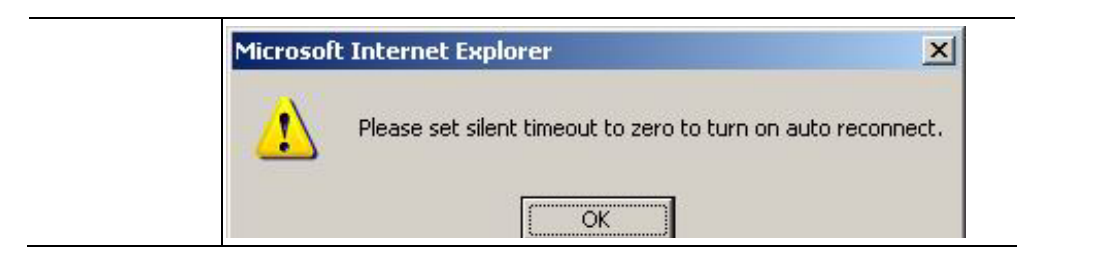

## **Unnumbered PPPoE**

The unnumbered PPPoE enables users to configure a range of IP addresses but only need to dial PPPoE once. When an IP is received at gateway, driver uses the netmask (previously configured in the unnumbered PPPoE web page) to configure the subnet to ASIC. At the server side, users must delete the corresponding host route and add a new network route so packets can be correctly routed to gateway.

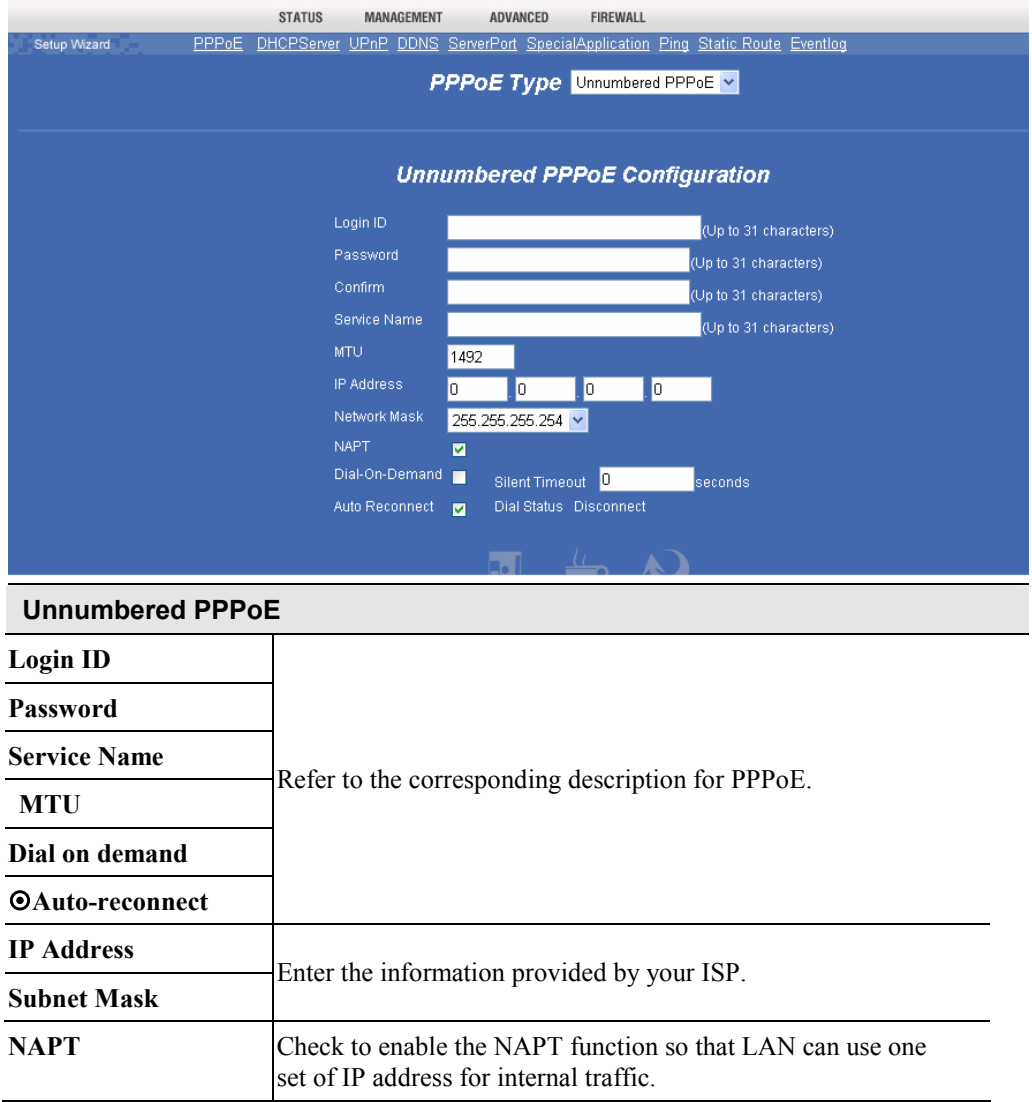

### **Multiple PPPoE**

With Multiple PPPoE, you can logon two ISPs for concurrent Internet connection. The all packets that do not match the policy set in the non-default session will be routed to the default session, whereas packets match policy routes are routed to the non-default session.

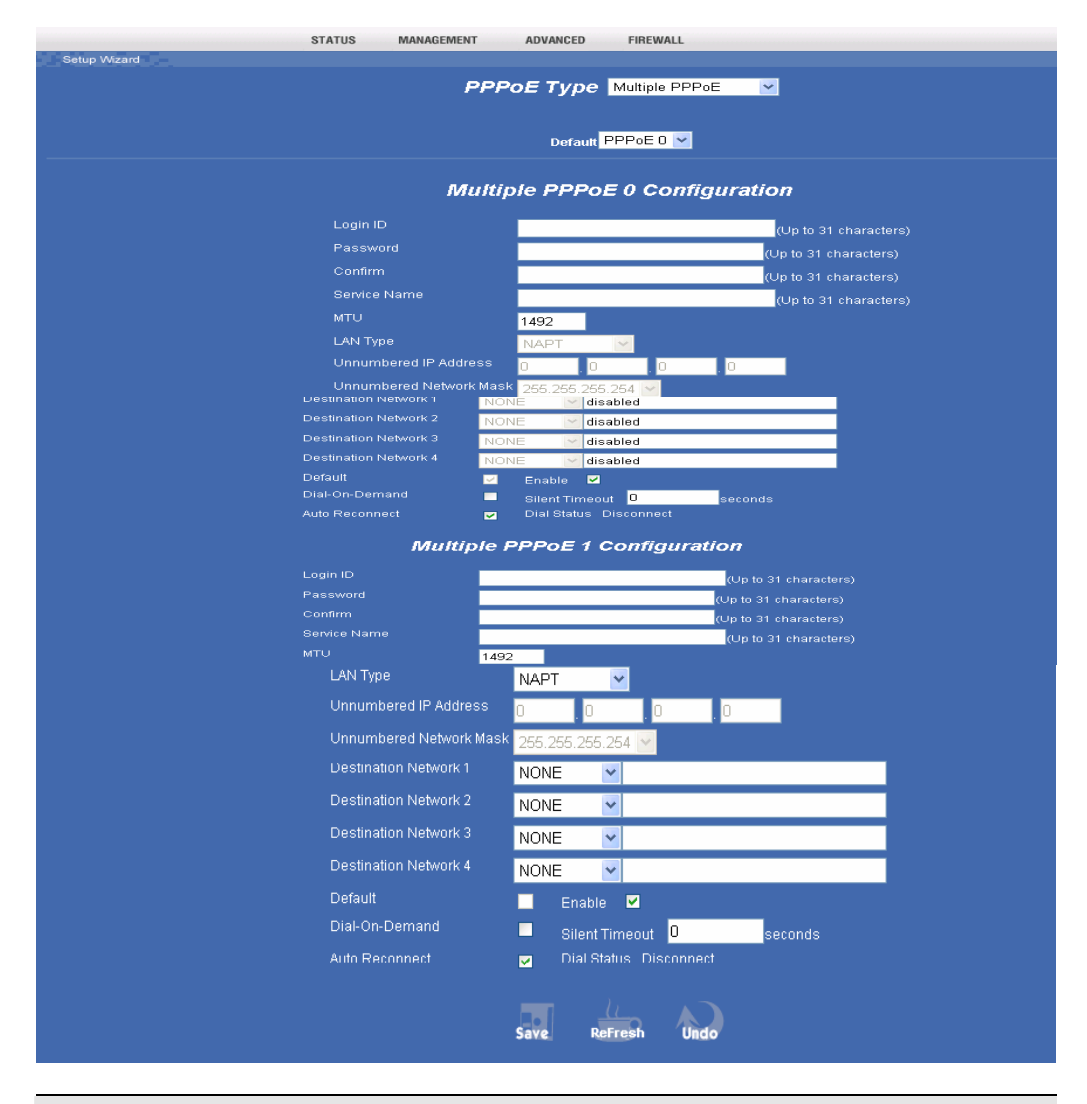

#### **Multiple PPPoE 0 Configuration**

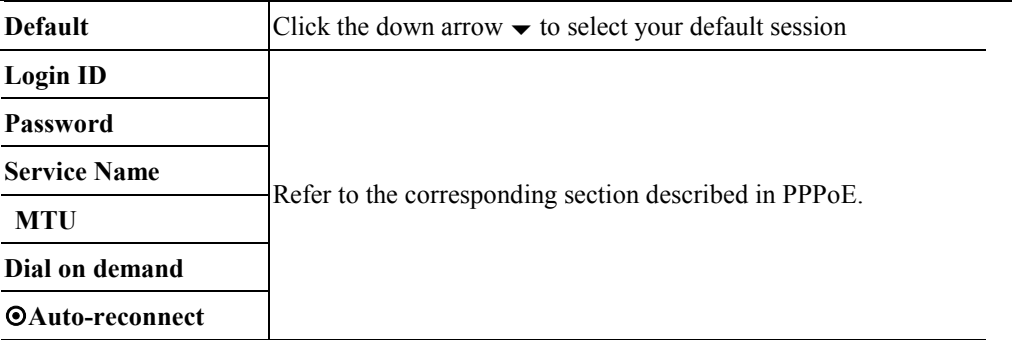

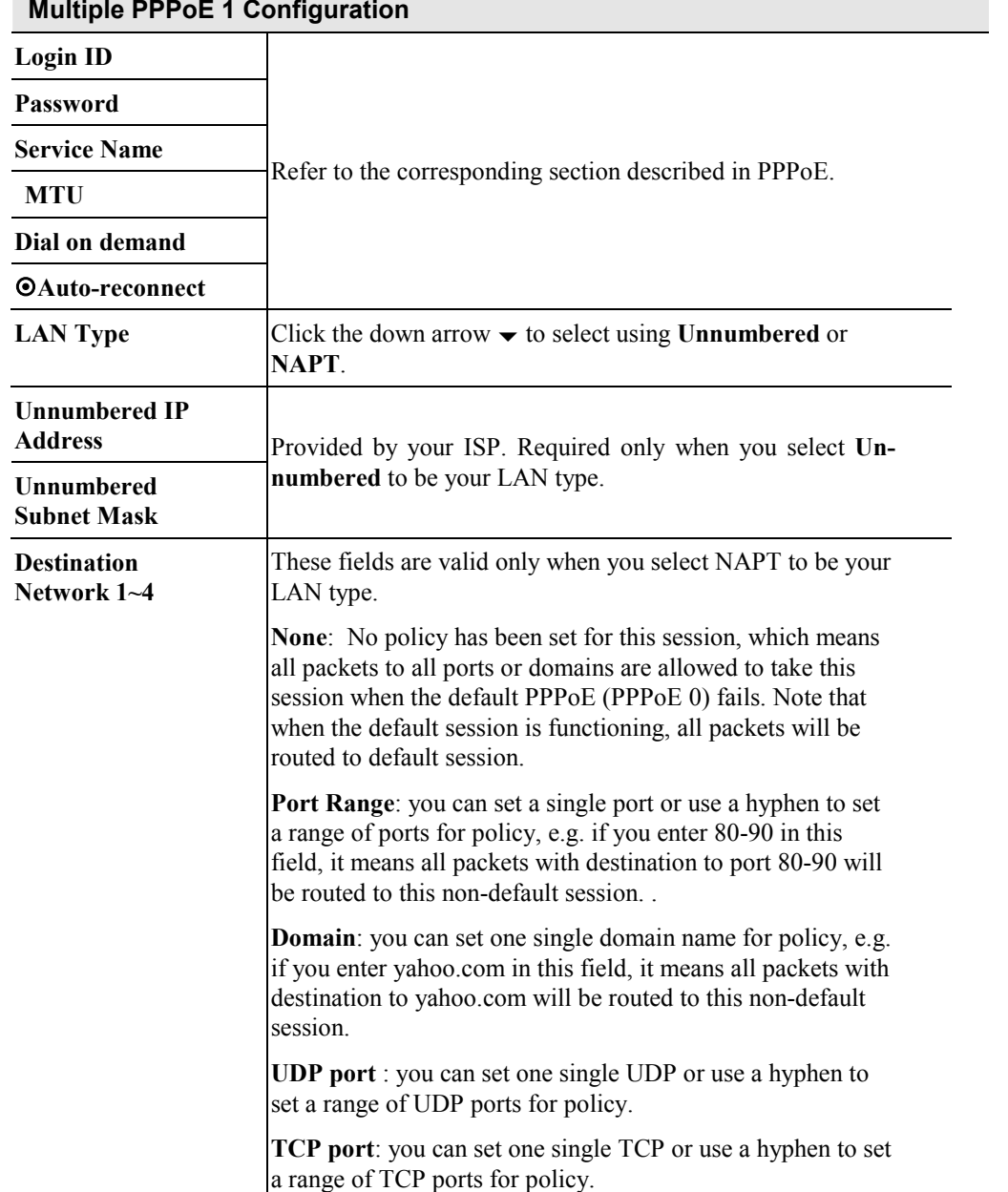

# **Multiple PPPoE 1 Configuration**

# **DHCP**

A **DHCP** (Dynamic Host Configuration Protocol) **Server** allocates a valid IP address to a **DHCP Client** (PC or device) upon request.

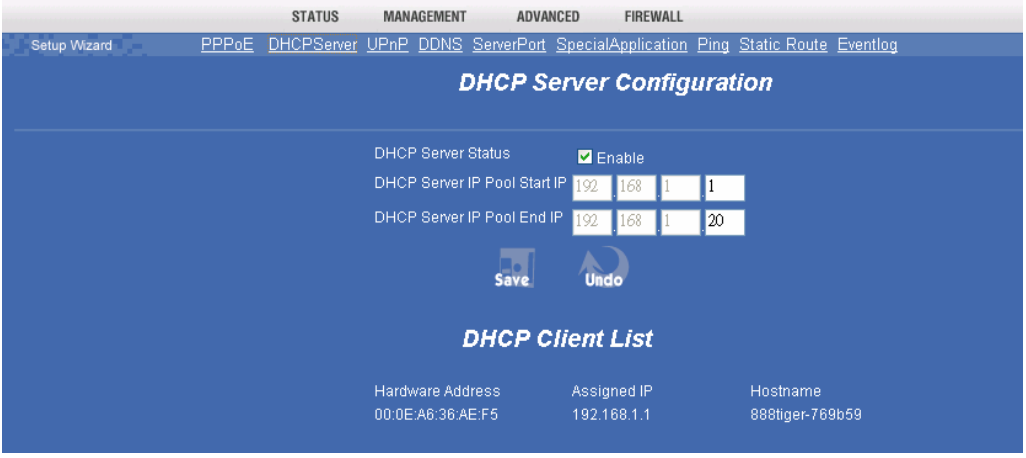

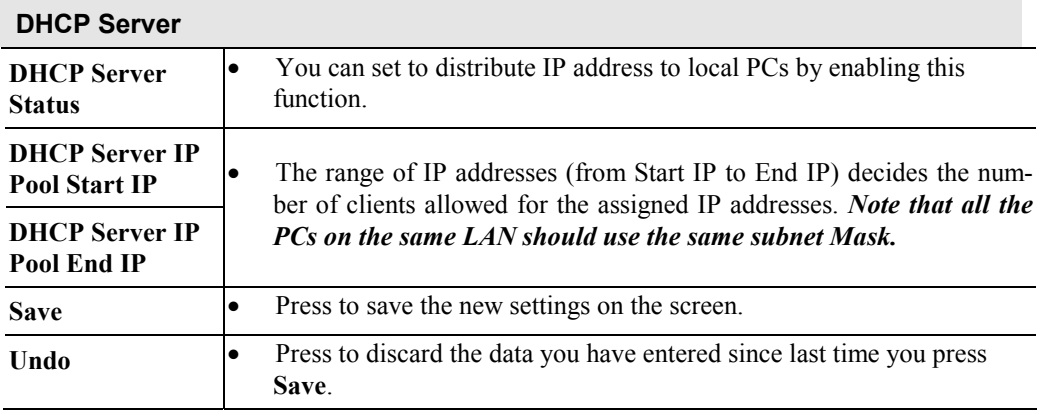

## **UPnP**

If your Windows system supports UPnP, and when UPnP is enabled, an icon for the 4-port Router will appear in the system tray, notifying you that a new network device has been found, and offering to create a new desktop shortcut to the newly-discovered device.

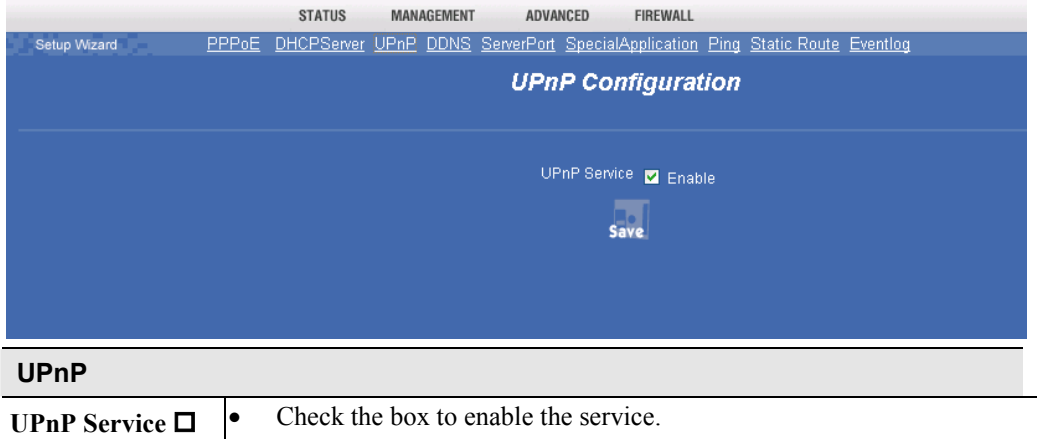

# **DDNS (Dynamic DNS)**

With DDNS, this 4-port Router will ensure that your current IP Address is recorded at the DDNS server, so that users will be able to connect to your Server Port (or DMZ PC) by using your Domain Name (URL) rather IP address over the Internet.

This also solves the problem of having a dynamic IP address. With a dynamic IP address, your IP address may change whenever you connect, which makes it difficult for others to connect to you.

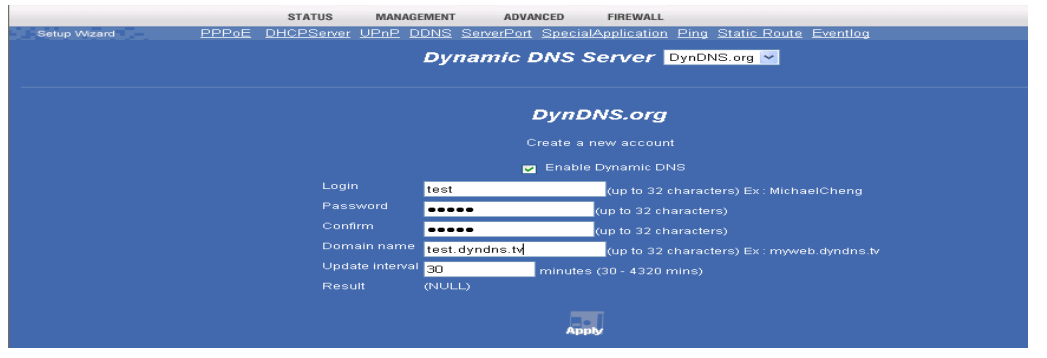

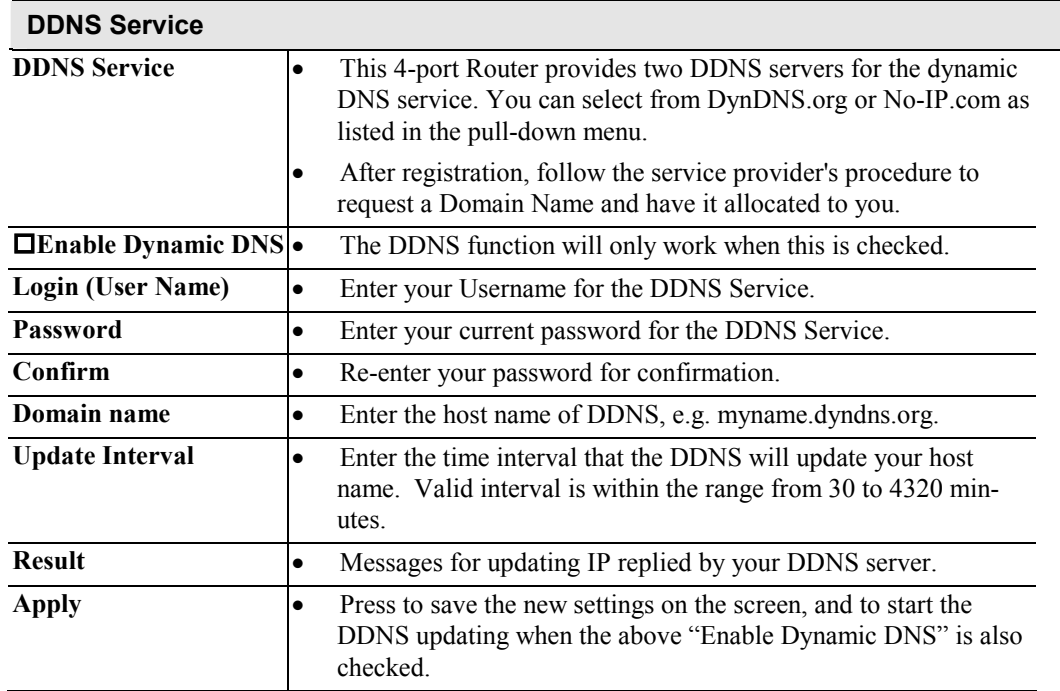

## **Server Port**

The Server Port function enables users to set a local server with specific port number that stands for the service (e.g. web(80), FTP(21), Telnet(23)). When this device receives an incoming access request for this specific port, it will be forwarded the request to the corresponding internal server.

Virtual servers are added by port number.

*NOTE: To enable Server Port is like to open the firewall, which exposes your network to users on the Internet, that means the* 4-port *Router's NAT will no longer be able to provide protection from hackers.* 

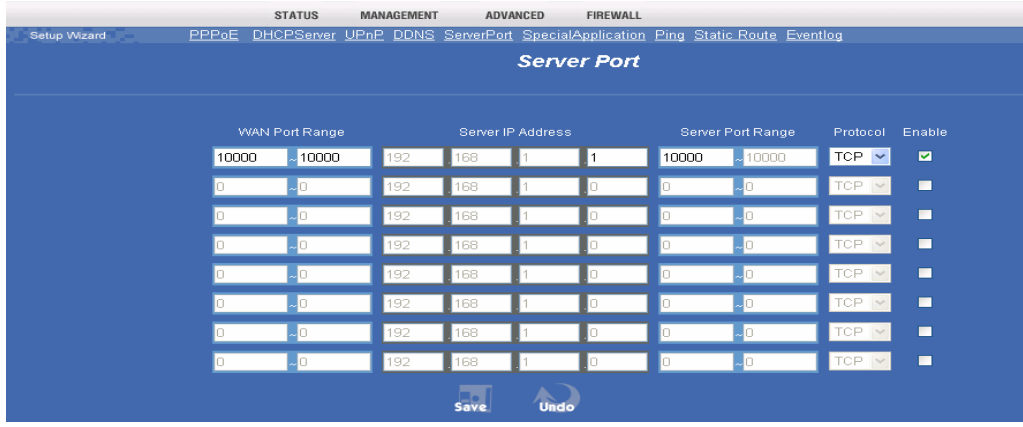

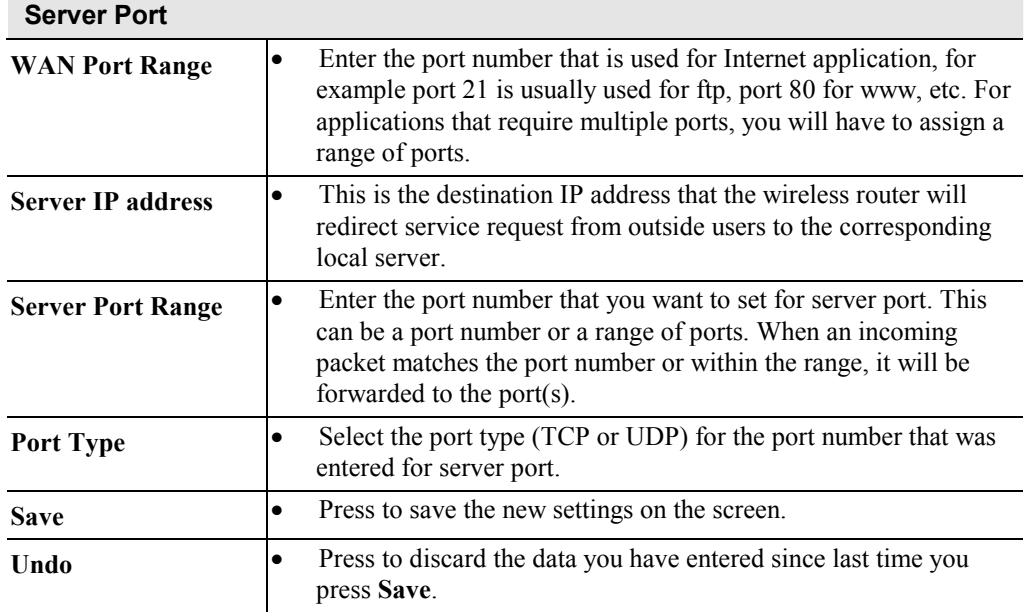

## **Special Application**

If you use Internet applications that use non-standard connections or port numbers, you may find that they do not function correctly because they are blocked by the 4-portRouter's firewall. In this case, you can define those applications as "**Special Application**" so that they can function properly.

You can define your Special Applications. You will need detailed information about the application such as number of port required; this is normally available from the supplier of the application.

Also, note that "**Incoming**" on this screen refer to traffic from the client (PC) viewpoint.

You have to firstly check **Enable** before you can add/edit an application.

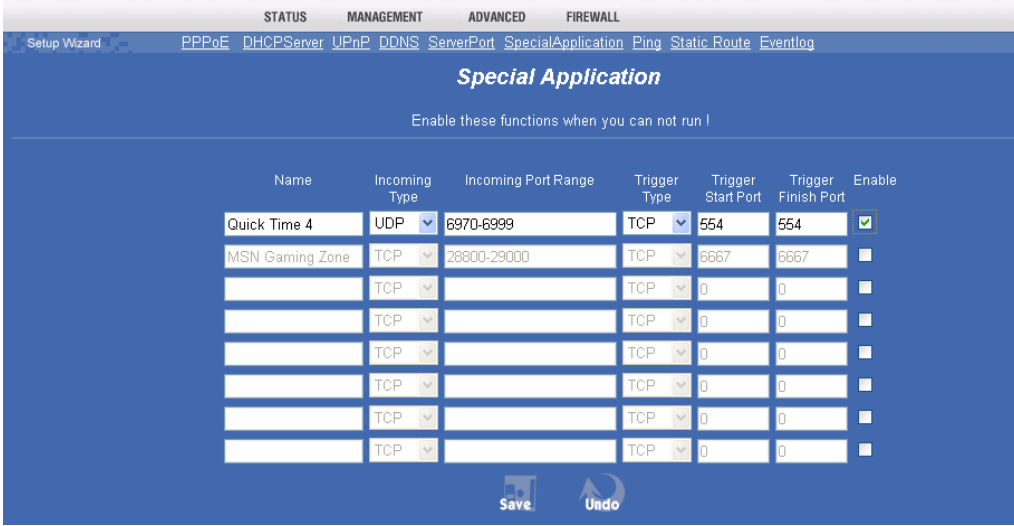

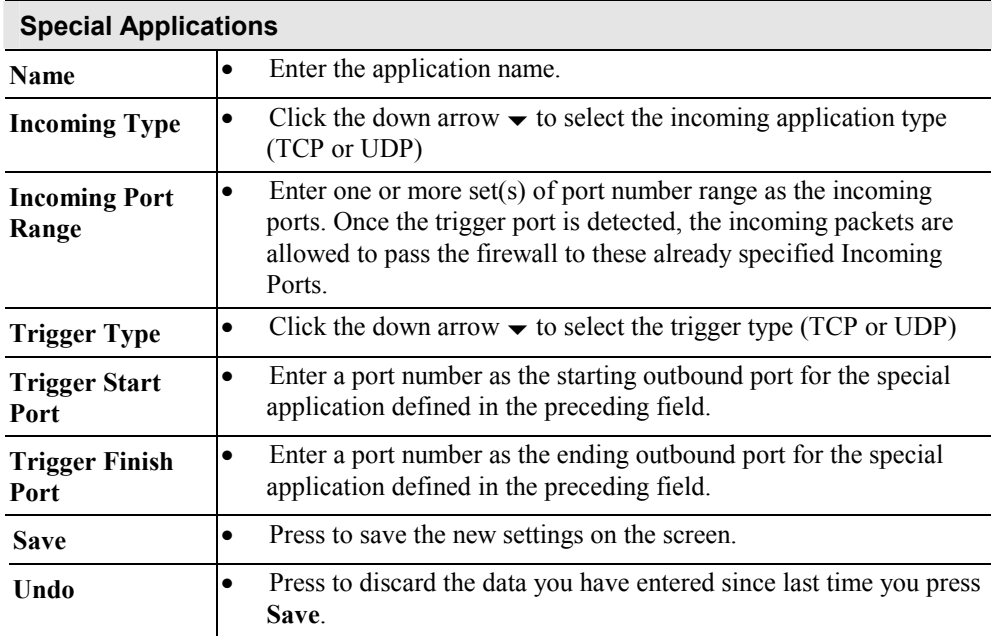

# **Firewall Screen**

# **DMZ**

This feature, if enabled, allows the DMZ computer (the DMZ Host) on your LAN to be exposed to all users on the Internet.

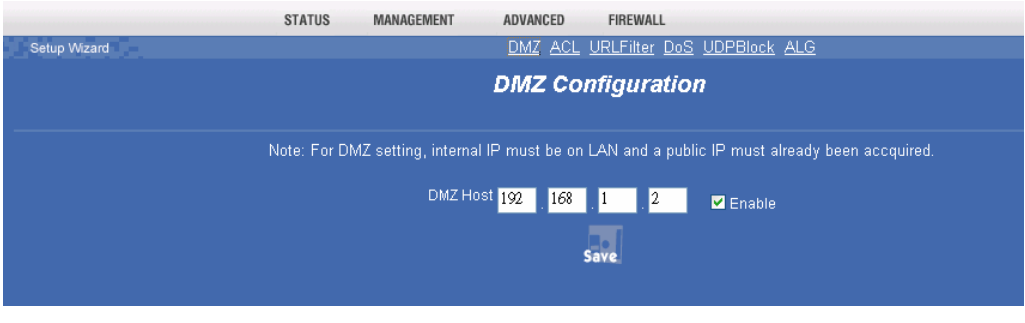

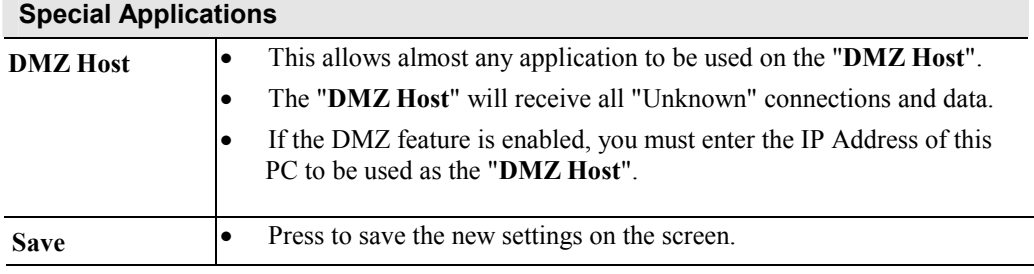

## **ACL**

The Access Control allows administrators to restrict the level of Internet access available for PCs on your LAN. PCs with their IP addresses listed will be restricted to the Internet access with this function being enabled; or certain Internet services with their IP and ports listed will be blocked. With the default settings, everyone has unrestricted to the Internet access.

From the policy field you can click the down arrow  $\blacktriangleright$  to select with or without log. If you select to have log recorded, you can press "**View ACL Log**" to list all attempted Internet accesses that have been **blocked** by the *Access Control* function. This will be useful for trouble-shooting or for managing purpose.

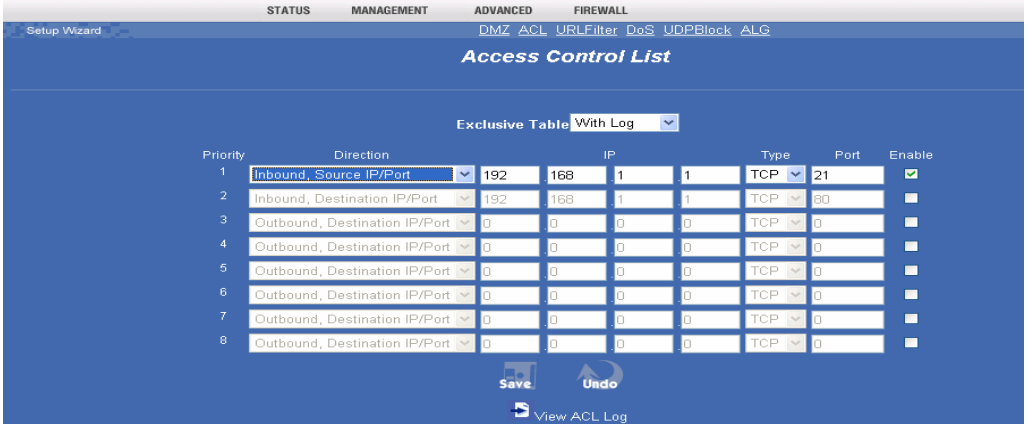

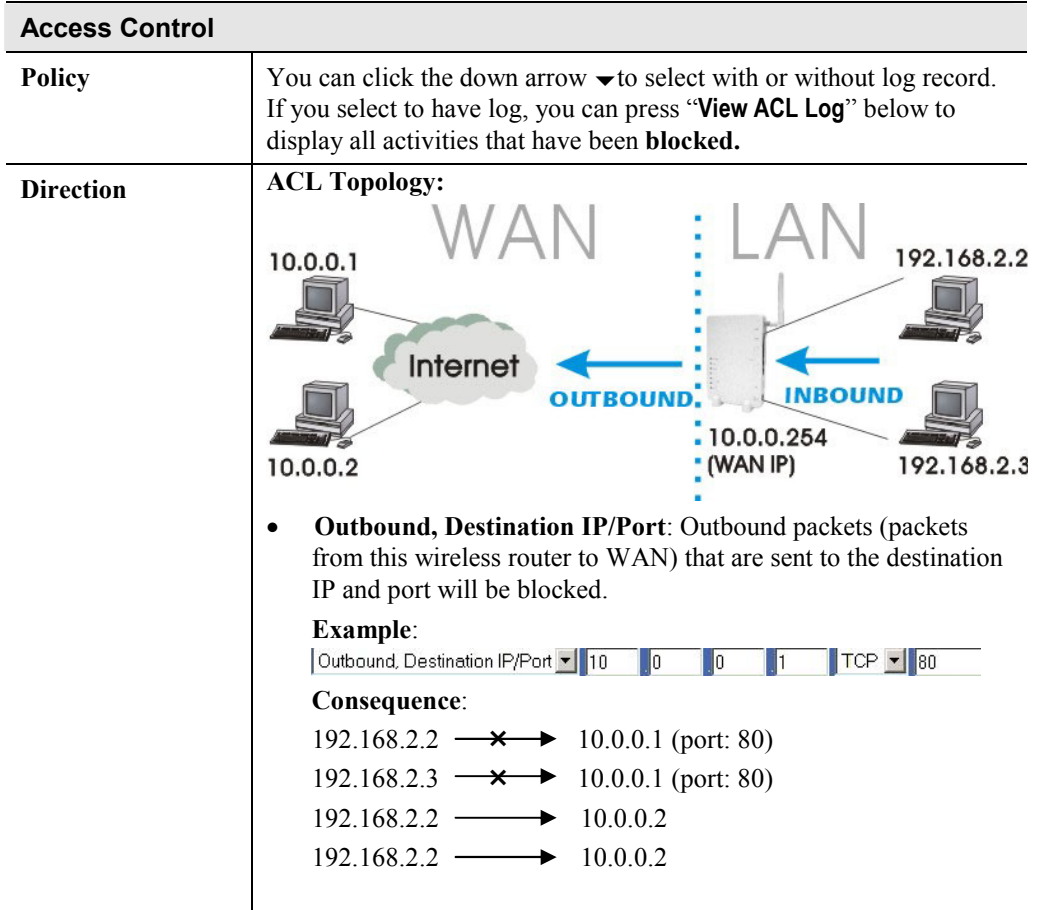

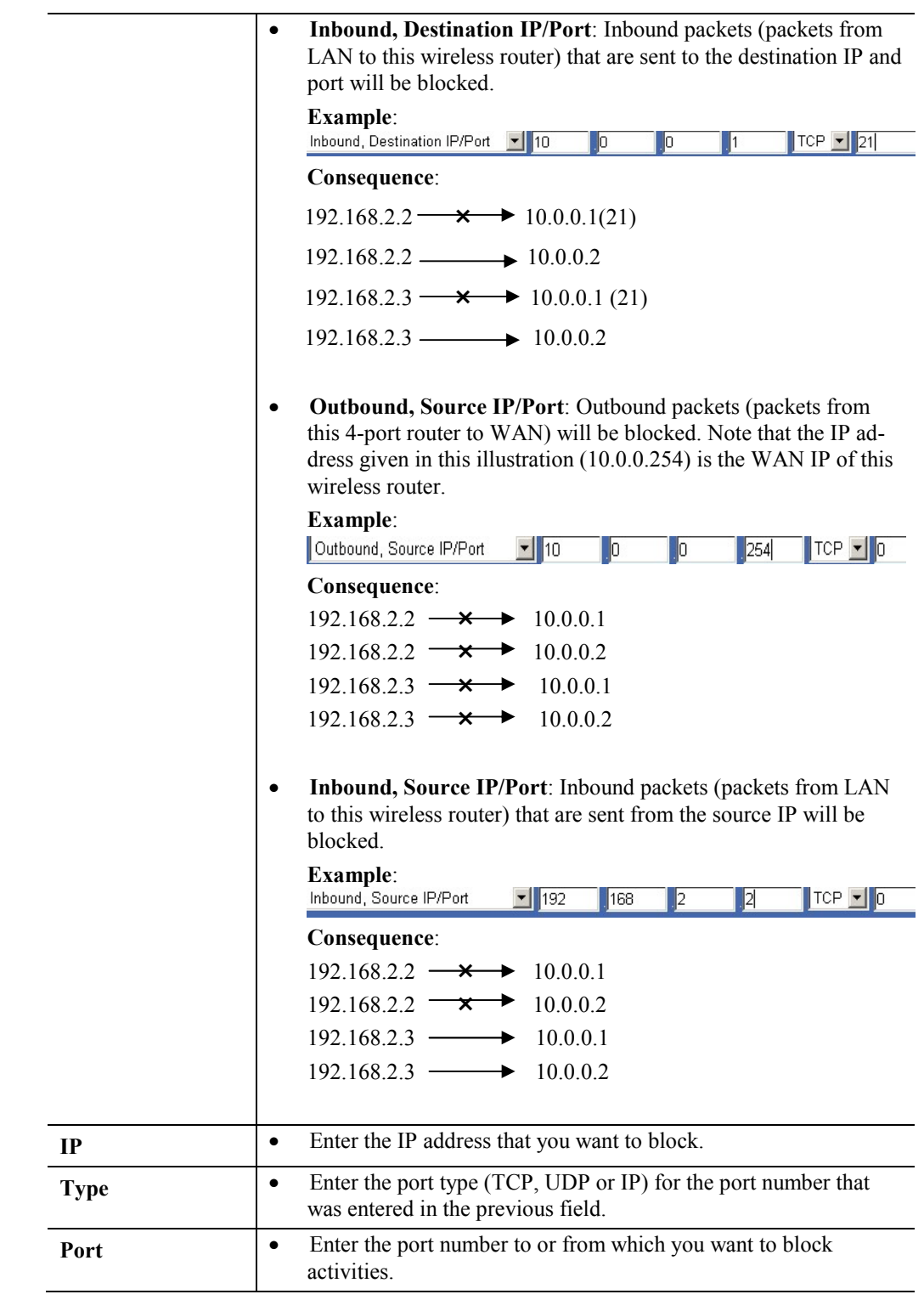

# **URL Filter**

The URL Filter allows you to block access to undesirable Web site(s).

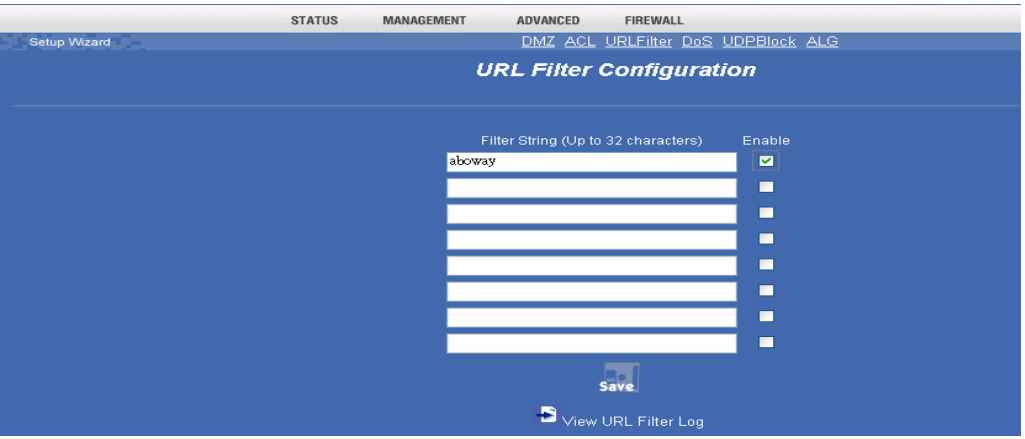

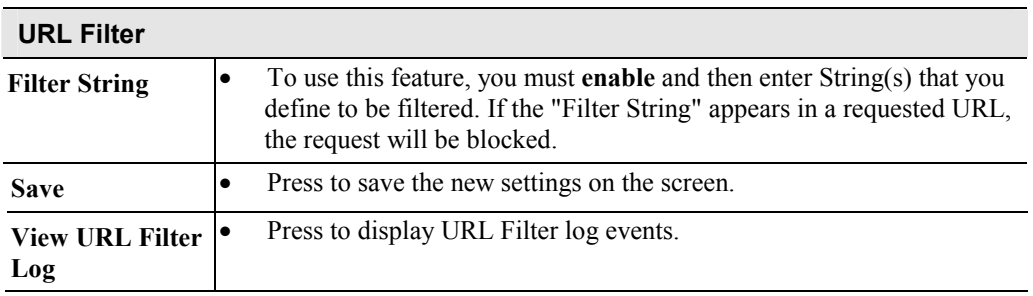

# **Ping**

This screen allows you to perform a "**Ping**". The **response** messages that will appear below can be useful in diagnosing network problems.

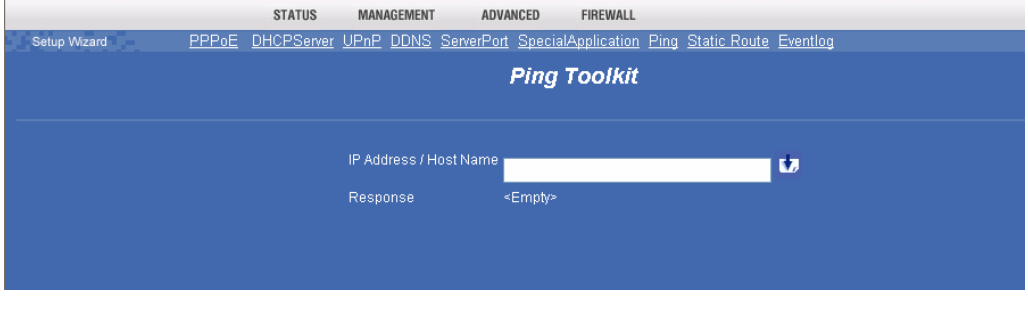

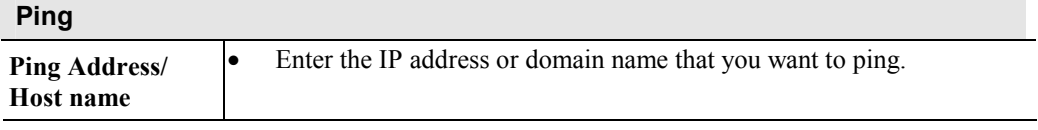

## **DoS**

A **DoS** (Denial of Service) attack does not attempt to steal data or damage your PCs, but overloads your Internet connection so you cannot use it - the service is therefore unavailable.

If DoS function is enabled, DoS attacks will be detected and blocked. The default is **unabled**. It is strongly recommended that this setting be left enabled.

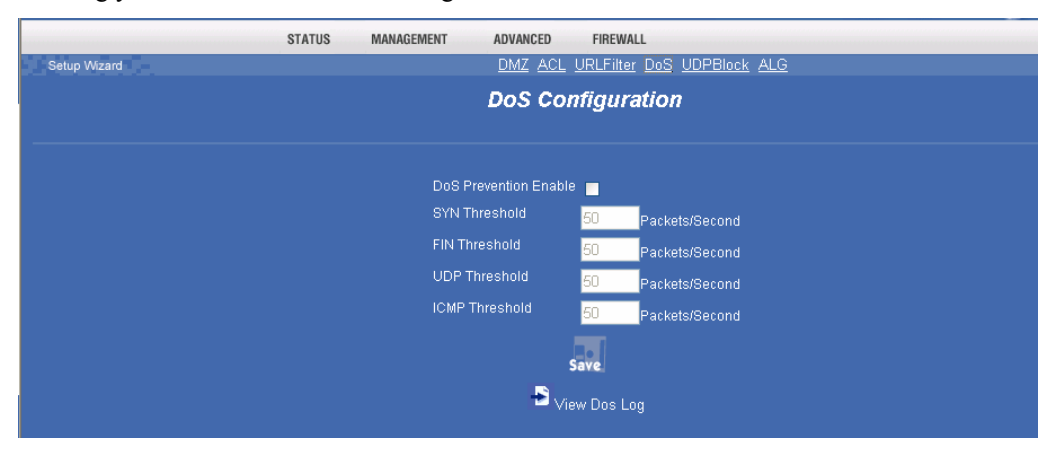

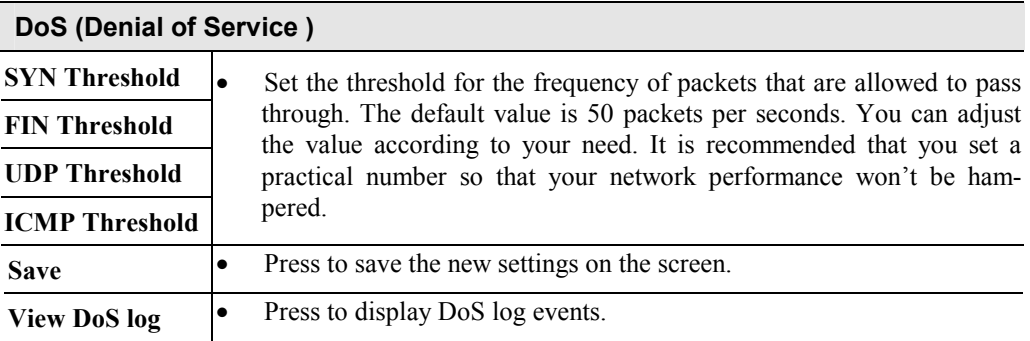

# **ALG (Application Layer Gateway)**

The application layer serves the purpose of a window between correspondent application processes so that they may exchange information on the open environment.

To use the Application Layer Gateway, the appropriate Application Layer Gateway definition was selected in the service configuration item. Network traffic, that matches the service definition (service has to be also enabled) will be managed by the selected Application Layer Gateway.

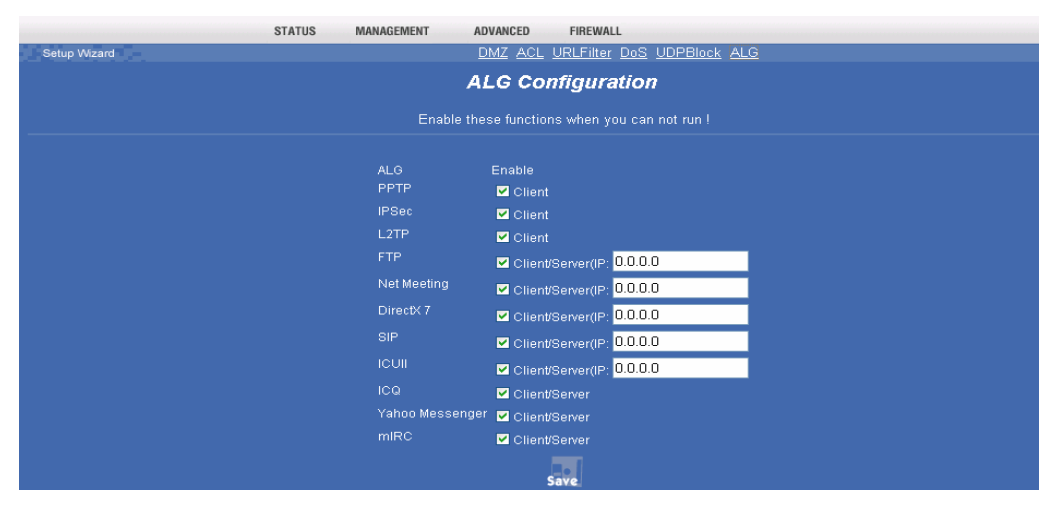

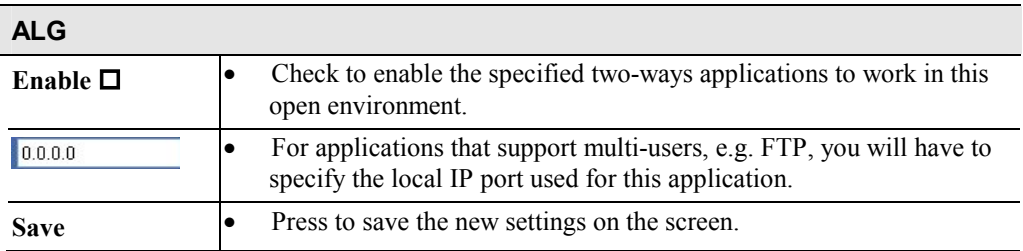

# **Static Route**

If you connect several routers with this 4-port

 Router, you may need to set up a predefined routing rule to have more effective network topology/traffic, this is called static route between those routers and the 4-port Router.

To set static routers, enter the settings including route IP address, route mask route gateway the route Interface from LAN or WAN.

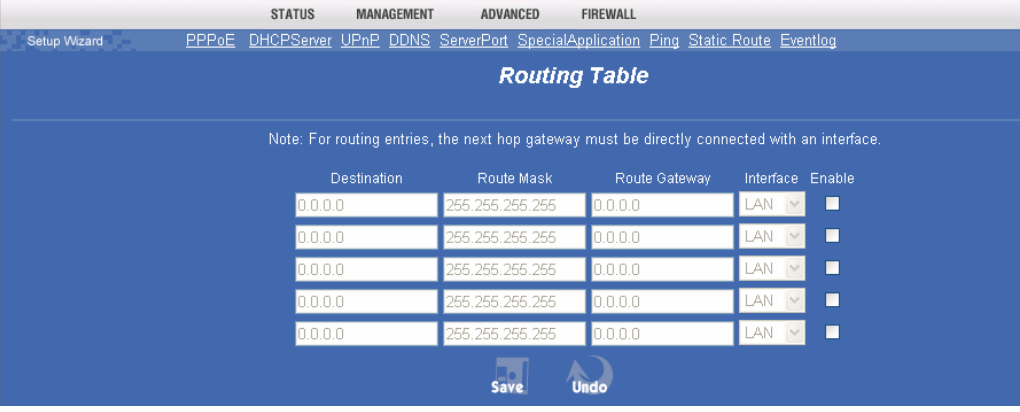

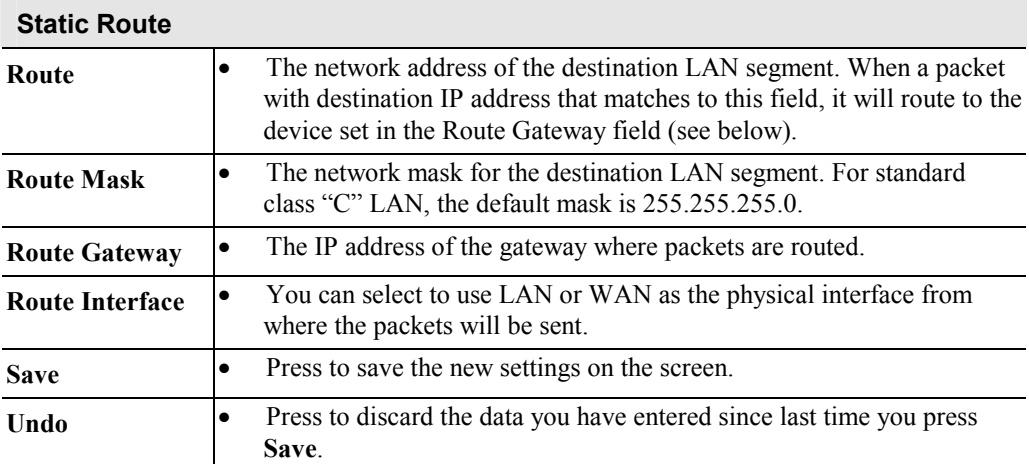

# **Eventlog**

Event Logs records various types of activities on the 4-port Router. This data is useful for troubleshooting, but enabling all logs will generate a large amount of data and adversely affect performance.

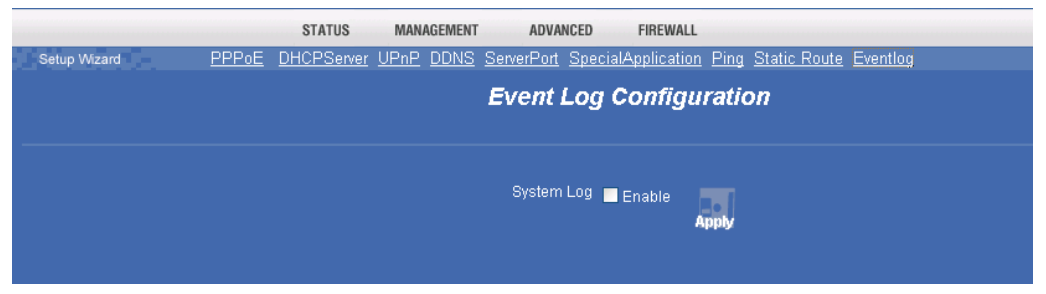

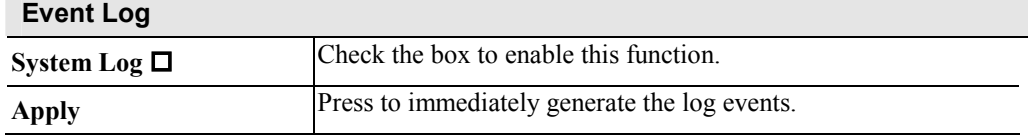

# **Chapter 4 PC Configuration**

*This Chapter details the PC Configuration required on the local ("Internal") LAN.* 

# **Overview**

For each PC, the following may need to be configured:

- TCP/IP network settings
- Internet Access configuration

# **Windows Clients**

This section describes how to configure Windows clients for Internet access via the Wireless Router.

The first step is to check the PC's TCP/IP settings.

The 4-port Router uses the TCP/IP network protocol for all functions, so it is essential that the TCP/IP protocol be installed and configured on each PC.

## **TCP/IP Settings - Overview**

#### **If using the default 4-port Router settings, and the default Windows TCP/IP settings, no changes need to be made.**

- By default, the 4-port Router will act as a DHCP Server, automatically providing a suitable IP Address (and related information) to each PC when the PC boots.
- For all non-Server versions of Windows, the default TCP/IP setting is to act as a DHCP client.

#### **If using a Fixed (specified) IP address, the following changes are required:**

- The *Gateway* must be set to the IP address of the 4-port Router
- The *DNS* should be set to the address provided by your ISP.

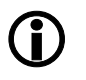

#### If your LAN has a Router, the LAN Administrator must re**configure the Router itself.**

### **Checking TCP/IP Settings - Windows 9x/ME:**

1. Select *Control Panel - Network*. You should see a screen like the following:

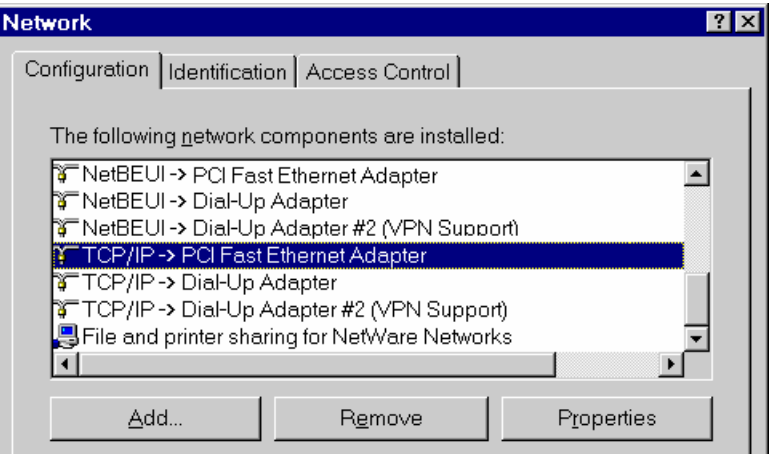

- **Figure 5: Network Configuration**
- 2. Select the *TCP/IP* protocol for your network card.
- 3. Click on the *Properties* button. You should then see a screen like the following.

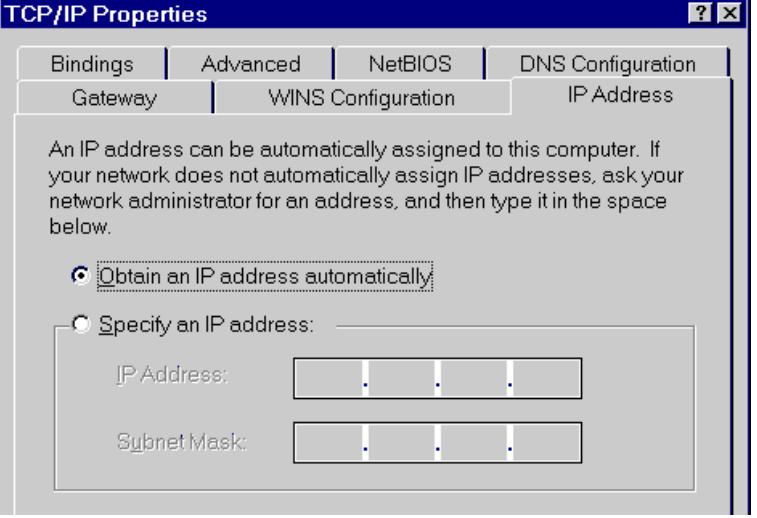

**Figure 6: IP Address (Win 95/98)** 

Ensure your TCP/IP settings are correct, as follows:

#### **Using DHCP**

To use DHCP, select the radio button *Obtain an IP Address automatically*. This is the default Windows setting. **Using this is recommended**. By default, the Wireless Router will act as a DHCP Server.

Restart your PC to ensure it obtains an IP Address from the Wireless Router.

#### **Using "Specify an IP Address"**

If your PC is already configured, check with your network administrator before making the following changes:

• On the *Gateway* tab, enter the 4-port Router's IP address in the *New Gateway* field and click *Add*, as shown below. Your LAN administrator can advise you of the IP Address they assigned to the 4-port Router.

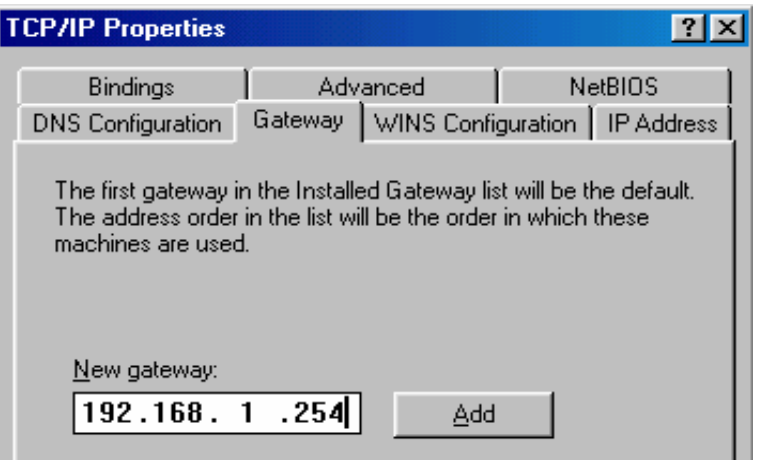

**Figure 7: Gateway Tab (Win 95/98)** 

• On the *DNS Configuration* tab, ensure *Enable DNS* is selected. If the *DNS Server Search Order* list is empty, enter the DNS address provided by your ISP in the fields beside the *Add* button, then click *Add*.

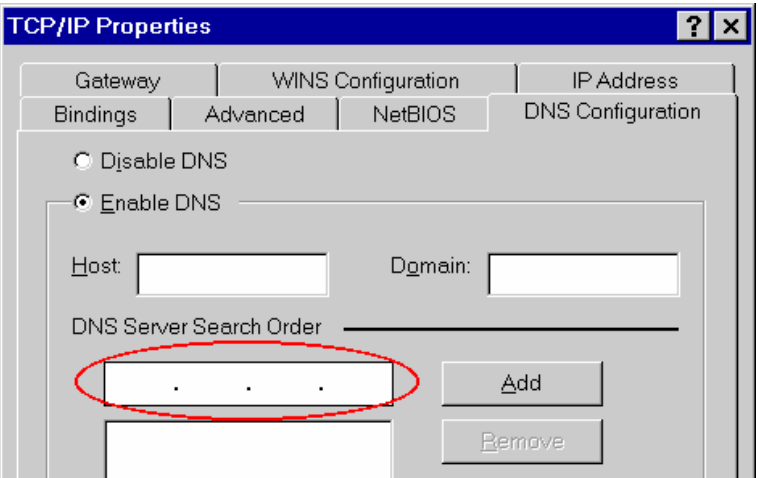

**Figure 8: DNS Tab (Win 95/98)** 

# **Checking TCP/IP Settings - Windows 2000:**

- 1. Select *Control Panel Network and Dial-up Connection*.
- 2. Right click the *Local Area Connection* icon and select *Properties*. You should see a screen like the following:

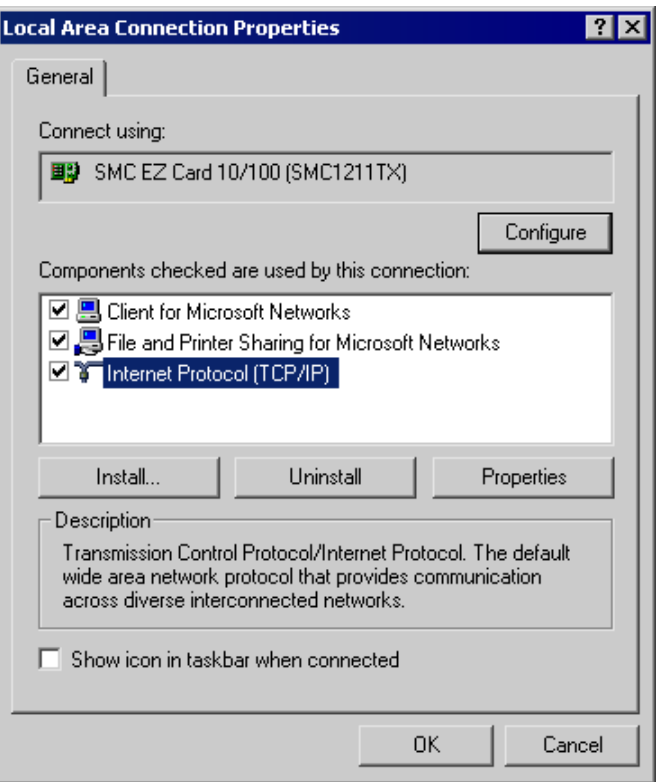

**Figure 9: Network Configuration (Win 2000)** 

- 3. Select the *TCP/IP* protocol for your network card.
- 4. Click on the *Properties* button. You should then see a screen like the following.

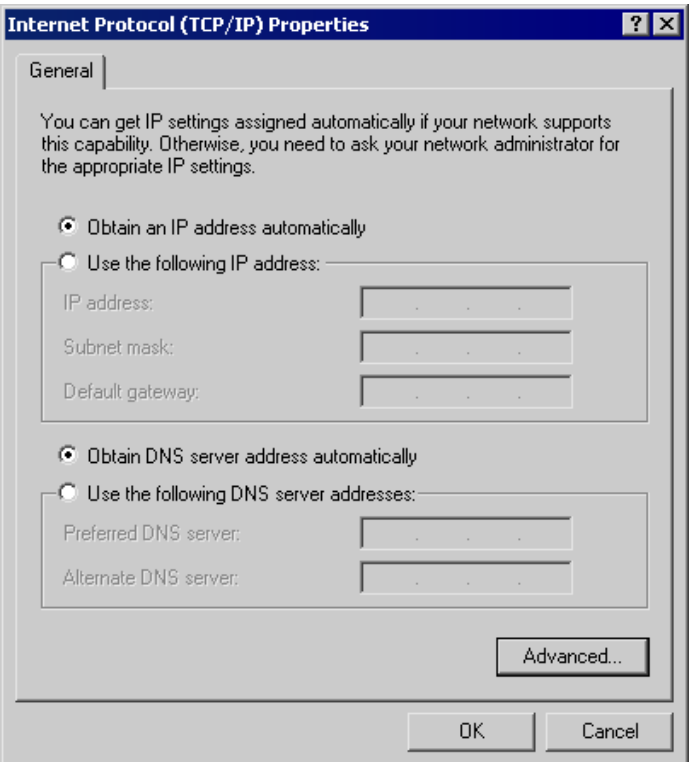

#### **Figure 10: TCP/IP Properties (Win 2000)**

5. Ensure your TCP/IP settings are correct, as described below.

#### **Using DHCP**

To use DHCP, select the radio button *Obtain an IP Address automatically*. This is the default Windows setting. **Using this is recommended**. By default, the 4-port Router will act as a DHCP Server.

Restart your PC to ensure it obtains an IP Address from the 4-port Router.

#### **Using a fixed IP Address ("Use the following IP Address")**

If your PC is already configured, check with your network administrator before making the following changes.

- Enter the 4-port Router's IP address in the *Default gateway* field and click *OK*. (Your LAN administrator can advise you of the IP Address they assigned to the 4-port Router.)
- If the *DNS Server* fields are empty, select *Use the following DNS server addresses*, and enter the DNS address or addresses provided by your ISP, then click *OK*.

# **Checking TCP/IP Settings - Windows XP**

- 1. Select *Control Panel Network Connection*.
- 2. Right click the *Local Area Connection* and choose *Properties*. You should see a screen like the following:

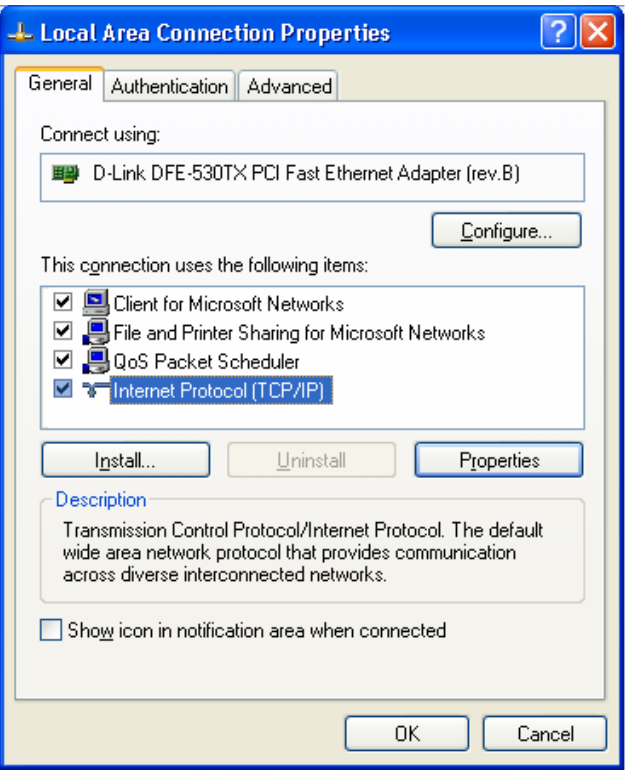

**Figure 11: Network Configuration (Windows XP)** 

- 3. Select the *TCP/IP* protocol for your network card.
- 4. Click on the *Properties* button. You should then see a screen like the following.

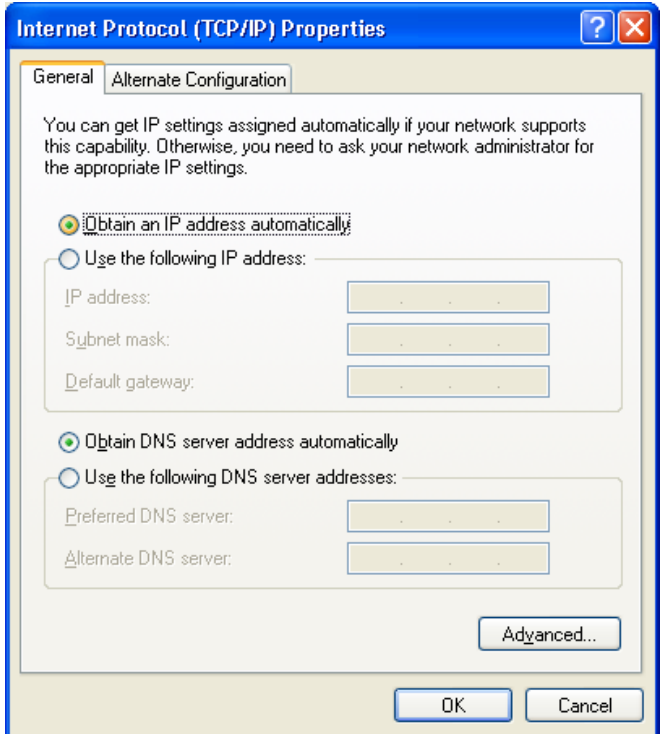

**Figure 12: TCP/IP Properties (Windows XP)** 

5. Ensure your TCP/IP settings are correct.

#### **Using DHCP**

To use DHCP, select the radio button *Obtain an IP Address automatically*. This is the default Windows setting. **Using this is recommended**. By default, the 4-port Router will act as a DHCP Server.

Restart your PC to ensure it obtains an IP Address from the 4-port Router.

#### **Using a fixed IP Address ("Use the following IP Address")**

If your PC is already configured, check with your network administrator before making the following changes.

- In the *Default gateway* field, enter the 4-port Router's IP address and click *OK*. Your LAN administrator can advise you of the IP Address they assigned to the 4-port Router.
- If the *DNS Server* fields are empty, select *Use the following DNS server addresses*, and enter the DNS address or addresses provided by your ISP, then click *OK*.

#### **Internet Access**

To configure your PCs to use the4-port Router for Internet access:

- Ensure that the DSL modem, Cable modem, or other permanent connection is functional.
- Use the following procedure to configure your Browser to access the Internet via the LAN, rather than by a Dial-up connection.

#### **For Windows 9x/ME/2000**

- 1. Select *Start Menu Settings Control Panel Internet Options*.
- 2. Select the Connection tab, and click the *Setup* button.
- 3. Select "I want to set up my Internet connection manually, or I want to connect through a local area network (LAN)" and click *Next*.
- 4. Select "I connect through a local area network (LAN)" and click *Next*.
- 5. Ensure all of the boxes on the following Local area network Internet Configuration screen are **unchecked**.
- 6. Check the "No" option when prompted "Do you want to set up an Internet mail account now?".
- 7. Click *Finish* to close the Internet Connection Wizard. Setup is now completed.

#### **For Windows XP**

- 1. Select *Start Menu Control Panel Network and Internet Connections*.
- 2. Select *Set up or change your Internet Connection*.
- 3. Select the *Connection* tab, and click the *Setup* button.
- 4. Cancel the pop-up "Location Information" screen.
- 5. Click *Next* on the "New Connection Wizard" screen.
- 6. Select "Connect to the Internet" and click *Next*.
- 7. Select "Set up my connection manually" and click *Next*.
- 8. Check "Connect using a broadband connection that is always on" and click *Next*.
- 9. Click *Finish* to close the New Connection Wizard. Setup is now completed.

#### **Accessing AOL**

To access AOL (America On Line) through the 4-port Router, the *AOL for Windows* software must be configured to use TCP/IP network access, rather than a dial-up connection. The configuration process is as follows:

- Start the *AOL for Windows* communication software. Ensure that it is Version 2.5, 3.0 or later. This procedure will not work with earlier versions.
- Click the *Setup* button.
- Select *Create Location*, and change the location name from "New Locality" to "4-port Router".
- Click *Edit Location*. Select *TCP/IP* for the *Network* field. (Leave the *Phone Number* blank.)
- Click *Save*, then *OK*. Configuration is now complete.
- Before clicking "Sign On", always ensure that you are using the "4-port Router" location.

# **Appendix A Troubleshooting**

*This Appendix covers the most likely problems and their solutions.* 

### **Overview**

This chapter covers some common problems that may be encountered while using the 4-port Router and some possible solutions to them. If you follow the suggested steps and the 4-port Router still does not function properly, contact your dealer for further advice.

## **General Problems**

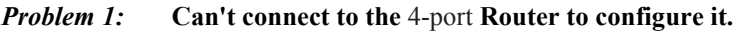

**Solution 1:** Check the following:

- The 4-port Router is properly installed, LAN connections are OK, and it is powered ON.
- Ensure that your PC and the 4-port Router are on the same network segment. (If you don't have a router, this must be the case.)
- If your PC is set to "Obtain an IP Address automatically" (DHCP client), restart it.
- If your PC uses a Fixed (Static) IP address, ensure that it is using an IP Address within the range 192.168.1.1 to 192.168.1.253 and thus compatible with the 4-port Router's default IP Address of 192.168.1.254. Also, the Network Mask should be set to 255.255.255.0 to match the 4 port Router.

In Windows, you can check these settings by using *Control Panel-Network* to check the *Properties* for the TCP/IP protocol.

## **Internet Access**

*Problem 1:* **When I enter a URL or IP address I get a time out error.** 

- **Solution 1:** A number of things could be causing this. Try the following troubleshooting steps.
	- Check if other PCs work. If they do, ensure that your PCs IP settings are correct. If using a Fixed (Static) IP Address, check the Network Mask, Default gateway and DNS as well as the IP Address.
	- If the PCs are configured correctly, but still not working, check the 4port Router. Ensure that it is connected and ON. Connect to it and check its settings. (If you can't connect to it, check the LAN and power connections.)
	- If the 4-port Router is configured correctly, check your Internet connection (DSL/Cable modem etc) to see that it is working correctly.

*Problem 2:* **Some applications do not run properly when using the 4-port Router.** 

**Solution 2:** The 4-port Router processes the data passing through it, so it is not transparent.

> Use the *Special Applications* feature to allow the use of Internet applications which do not function correctly.

If this does solve the problem you can use the *DMZ* function. This should work with almost every application, but:

- It is a security risk, since the firewall is disabled.
- Only one (1) PC can use this feature.

# **Appendix B Specifications**

# **General**

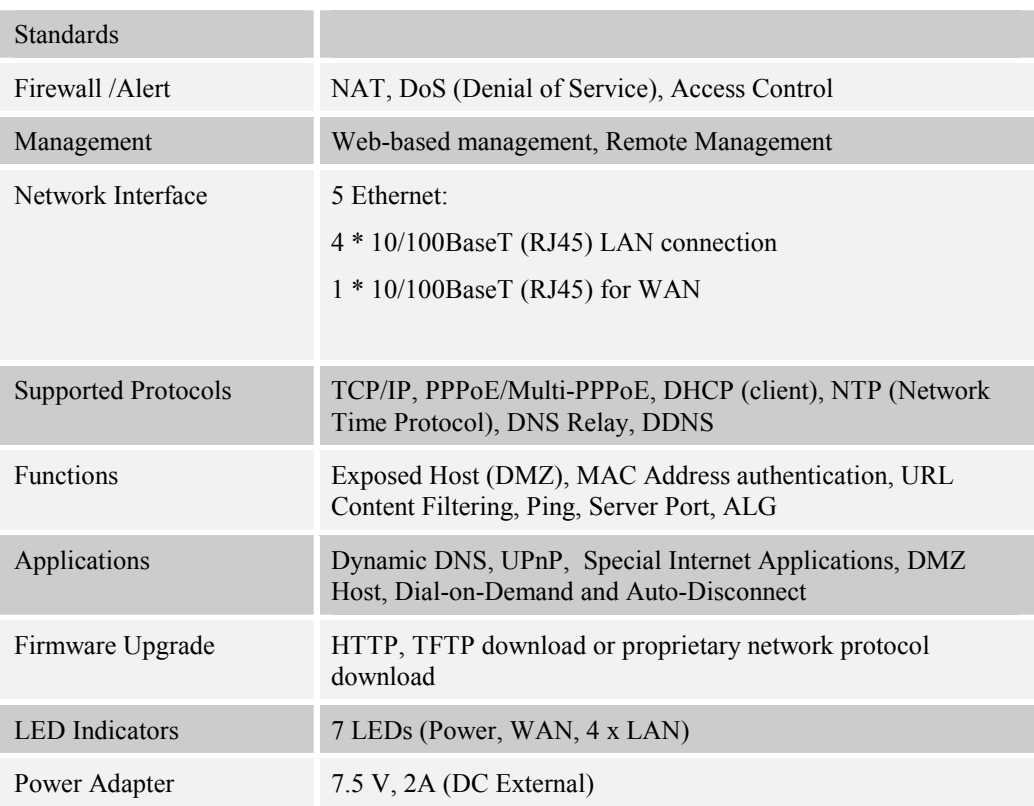

# **Environmental**

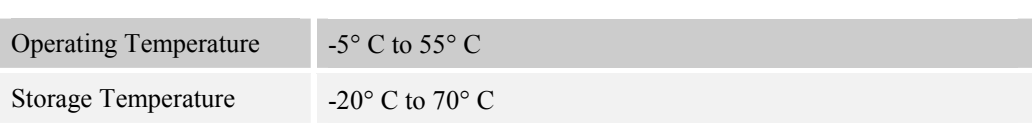

# **Regulatory**

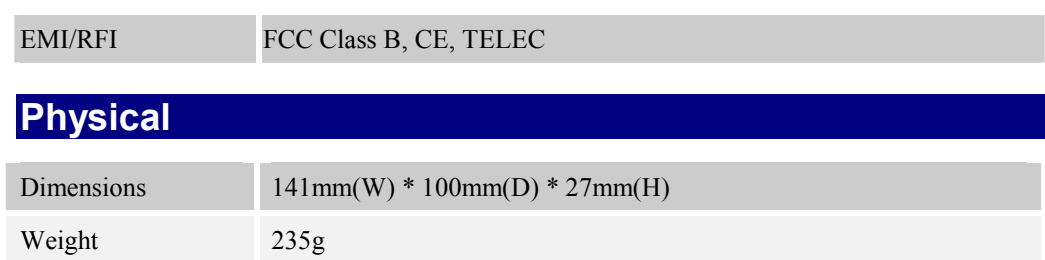